# **บทท่ 4 ี คอมโพเนนท์ของเดลไฟ**

## **4.1 ความนํา**

ในการพัฒนาแอพพลิเคชันด้วยโปรแกรมเดลไฟ การใช้คอมโพเนนท์เป็นส่วนที่สําคัญ เพราะนอกจากจะใช้เป็นส่วนที่ติดต่อกับผู้ใช้ (User Interface) ยังใช้ในการควบคุมการทำงานของ แอพพลิเคชันอีกด้วย ดังนั้น ถ้ารู้วิธีการใช้คอมโพเนนท์ได้อย่างเหมาะสมจะช่วยให้การพัฒนา แคพพลิเคชันทำให้ง่ายขึ้น

เนื่องจากเดลไฟมีคอมโพเนนท์จำนวนมาก ดังนั้นจึงมีการจัดคอมโพเนนท์เป็นกลุ่ม ๆ โดย ี พิจารณาจากความจำเป็นขั้นพื้นฐานในการใช้งาน วัตถุประสงค์ในการใช้งาน หรือความซับซ้อน ่ ในการใช้งาน อย่างไรก็ตาม เนื่องจากคอมโพเนนท์มีคุณสมบัติเชิงวัตถุ จึงสามารถทำการควบคุม การทํางานของคอมโพเนนท์ผ่านทางการกําหนดคณสมบ ุ ตัิ (Properties) พฤติกรรม (Method) และเหตุการณ์ (Events) จึงมีความจำเป็นต้องเรียนรู้ก่อนการใช้งานคอมโพเนนท์

## **4.2 การควบคุมการทางานของคอมโพเนนท ํ ์**

## **4.2.1 คุณสมบัต (Properties) ิ**

คือส่วนที่ใช้ในการกําหนดลักษณะของคอมโพเนนท์ที่ต้องการ เช่น คณสมบ ุ ตัิของ Label ที่ต้องการให้ปรากฏข้อความโดยมีรูปแบบอกษร ั (Font) แบบหนึ่ง ๆ ซึ่ง คุณสมบัติเช่นนี้ จะช่วยใหสามารถพัฒนาแอพพลิเคชันได้สะดวก โดยสามารถแก้ไขค่าคุณสมบัติ ้ ของคอมโพเนนท์ได้โดยไม่ต้องเขียนโปรแกรม และเห็นผลลัพธ์ของการกำหนดค่านั้นทันทีทาง ิ จอภาพ ซึ่งเป็นข้อเด่นของโปรแกรมภาษาภาพ และช่วยป้องกันการเกิดข้อผิดพลาดได้อีกวิธีหนึ่ง สำหรับการกำหนดค่าคุณสมบัติสามารถทำได้ 2 วิธี คือ

กำหนดค่าคุณสมบัติขณะออกแบบ ึ การกำหนดค่าคุณสมบัติด้วยวิธีนี้ สามารถดำเนินการผ่านออปเจ็คอิน สเป็คเตอร์ดังรูป

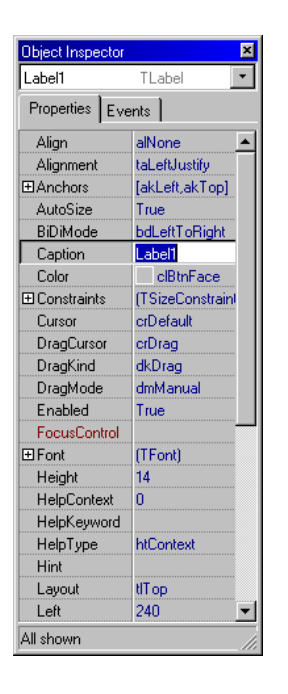

- 1. โดยเลือกคอมโพเนนท์หนึ่ง ๆ ด้วยการคลิก และไปยังออป เจ็คอินสเป็คเตอร์ที่มีการกําหนดคาปกต ่ ิให้แก่คอมโพเนนท์ ดังกล่าวแล้ว
- 2. ผู้พัฒนาสามารถแก้ไขช่องทางด้านขวาได้ตามรายการ คุณสมบัติบรรทัดนัน้ ๆ สําหรับบางคุณสมบัติสามารถ เลือกค่าจากรายที่มีให้ เช่น Autosize มีรายการ True หรือ False ให้เลือก และบางคุณสมบตัิที่มีเครื่องหมาย + ่ นำหน้าชื่อคุณสมบัติ แสดงว่ามีคุณสมบัติย่อยให้ ผู้พัฒนา ้ คลิกที่คุณสมบัตินั้น จะปรากฏรายละเอียดของคุณสมบัติ ย่อยให้เรากำหนด เช่น BorderIcon, Options เป็นต้น
- กําหนดคาค่ ณสมบ ุ ตัในขณะร ิ ันแอพพลเคช ิ นั การกำหนดค่าคุณสมบัติที่ต้องการด้วยวิธีนี้ ต้องเปลี่ยนแปลงค่า ในขณะรันแอพพลิเคชัน โดยที่มีรูปแบบการกำหนดโครงสร้างภาษา ดังบี้

[ชื่อคอมโพเนนท์].[ชื่อคุณสมบัติ] := ค่าท่ต้องการกำหนด; ตัวอย่างเช่น

 $Label1.Caption := '�\widetilde{\alpha}\widetilde{\alpha}\widetilde{\beta}...\widetilde{\beta}$ ะ';  $Edit1. Text = 'a$ วัสดี...ครับ': Panel1.Color := clBlue:

### **4.2.2 พฤตกรรม ิ (Method)**

์ คือลักษณะของฟังก์ชันแบบหนึ่งที่ใช้ประกอบการทำงานของคอมโพเนนท์ นั้น ๆ ในการเรียกใช้ Methods ก็จะเหมือนกับการเรียนกใช้ฟังก์ชัน คือสามารถส่งตัวแปรไปและ ้ คอยรับค่าได้จากการคำนวณกลับมา โดยที่พฤติกรรมดังกล่าวจะสามารถเรียนกใช้ได้เฉพาะขณะ ้รันแอพพลิเคชันเท่านั้น ซึ่งมีรูปแบบการเรียกใช้พฤติกรรม ดังนี้

รูปแบบ

[ชื่อคอมโพเนนท์].[ชื่อพฤติกรรม]([ค่าพารามิเตอร์ที่ต้องการส่ง]); ตัวคย่าง

Label1.Clear;

Label1.Refresh;

## **4.2.3 เหตุการณ์ (Events)**

คือส่วนของคอมโพเนนท์ที่ใช้ในการรับการ ้ตอบสนองต่อการกระทำอย่างใดอย่างหนึ่งที่เกิดขึ้นกับคอมโพเนนท์ เช่น เมื่อทําการคลิกที่คอมโพเนนท์ Label1 จะเกิดเหตุการณ์ OnClick ของคอมโพเนนท์ Label1 ขึ้น ซึ่งในบางเหตุการณ์อาจมี ึ การส่งค่าพารามิเตอร์ที่เป็นข้อมูลที่เกี่ยวกับเหตุการณ์ดังกล่าวมาให้ และสามารถตรวจสอบได้ว่าคอมโพเนนท์นั้น ๆ มีความสามารถใน ุ การเกิดเหตการณ์ใดได้บ้างโดยดที่แท็ปเหตการณ์ของหน้าต่างออป เจ็คอินสเป็คเตอร์

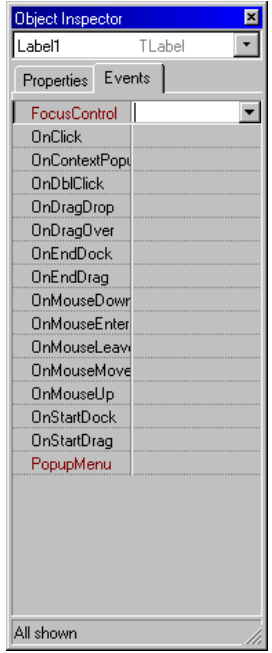

## **4.3 คอมโพเนนท์ (Component)**

้ คอมโพเนนท์ต่าง ๆ ที่อยู่ในคอมโพเนนท์พาเล็ตจะถูกจัดแยกเป็นกลุ่ม ๆ เพื่อให้ ้ สะดวกต่อการใช้งาน โดยมีความหมายของแต่ละกลุ่มดังนี้

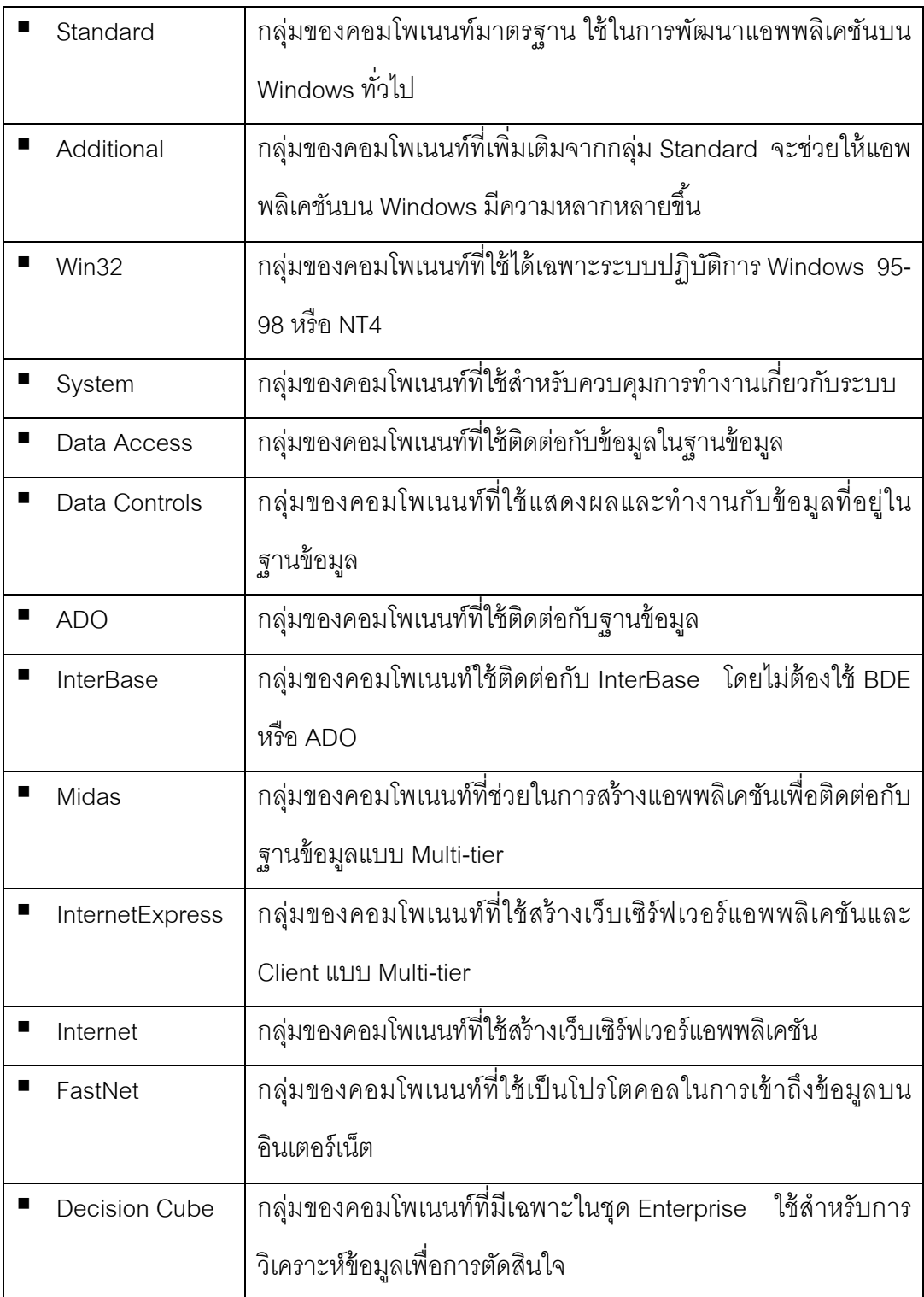

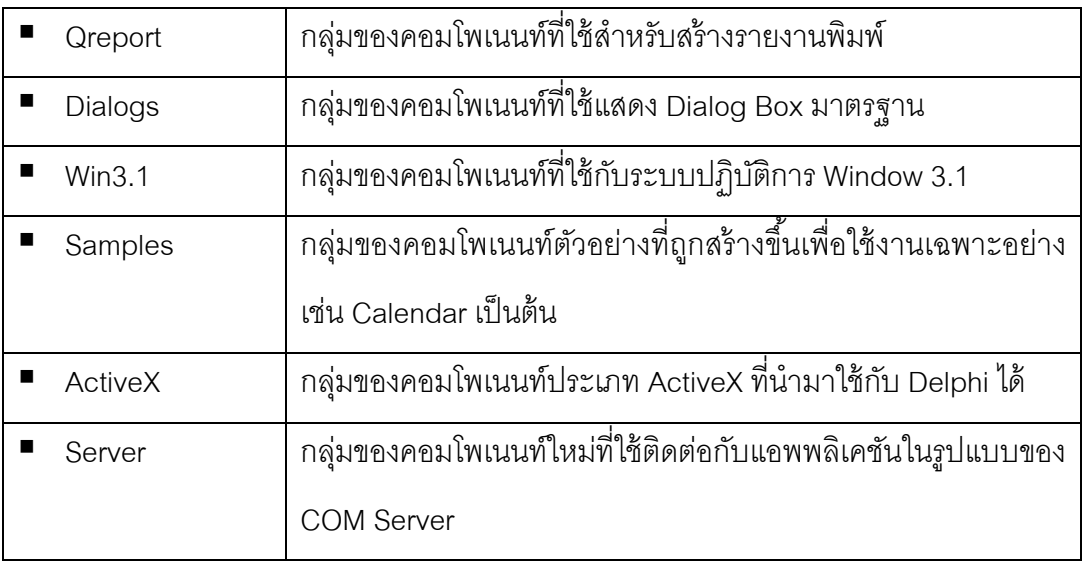

### **Standard**

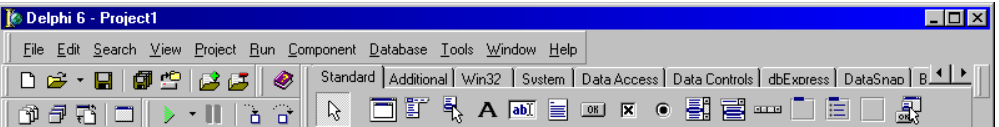

#### $\boldsymbol{\mathsf{A}}$ **Label** : ป้ายข้อความ

ใช้สําหรับแสดงข้อความเพียงอย่างเดียว ไม่สามารถรับค่าจากผ้ใชู ้ได้ โดยส่วนใหญ่ ้ มักใช้ในการแสดงคำอธิบาย เช่น แสดงความหมายของค่าที่ต้องการรับเข้ามา แสดง หมายเหตุ แสดงหัวข้อเรื่อง เป็นต้น

## **คุณสมบัตทิ่สีาคํ ัญ (Properties)**

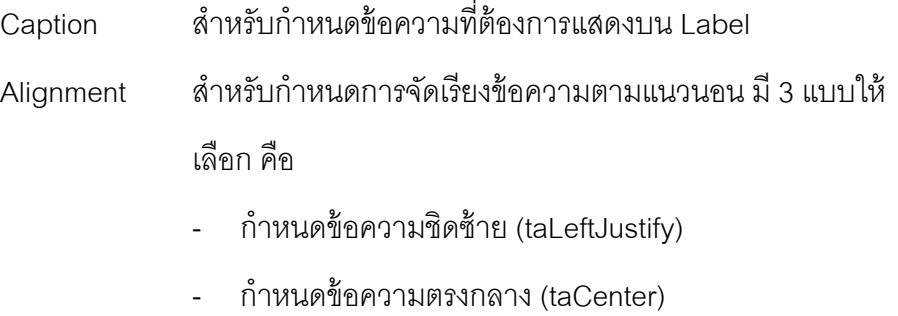

- กําหนดข้อความชิดขวา (taRightJustify)

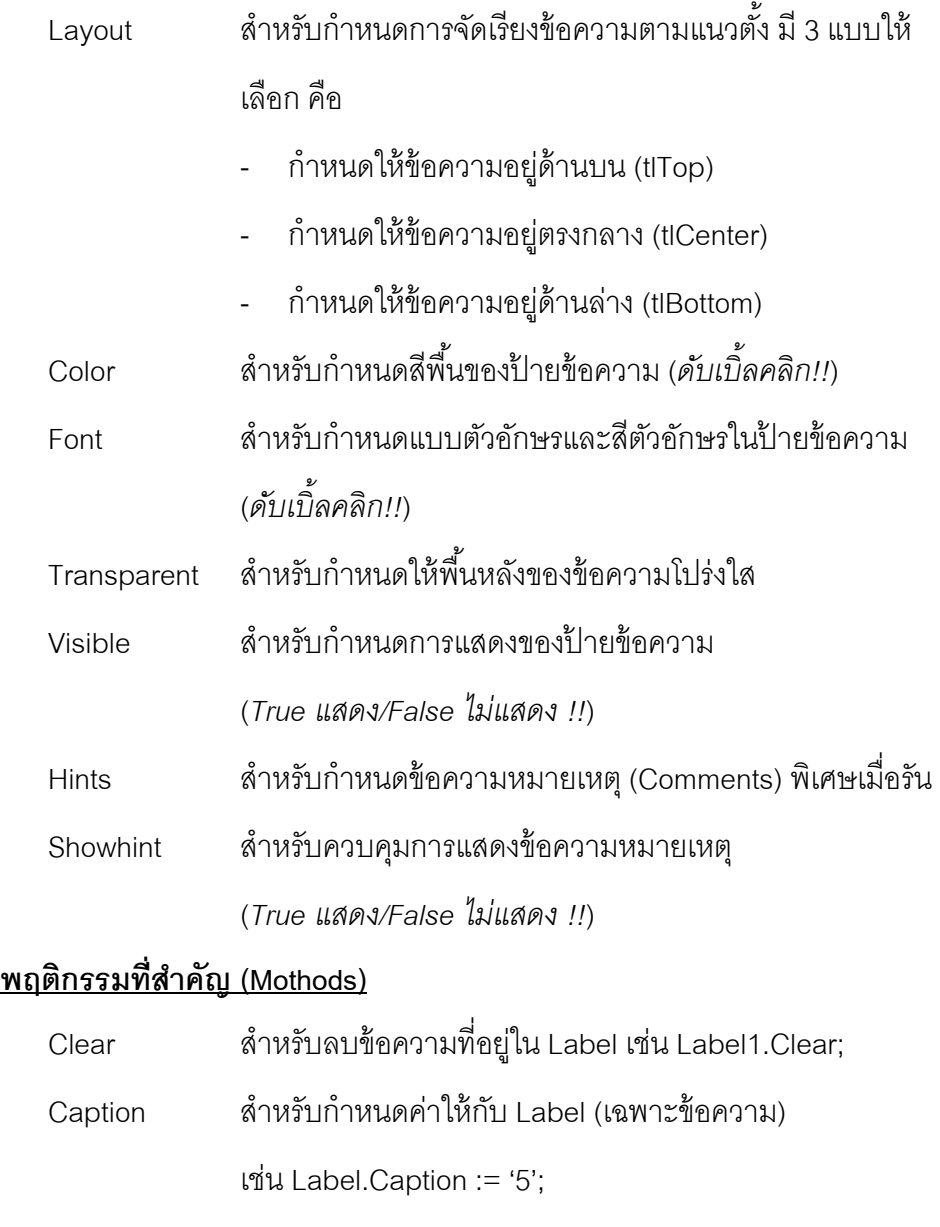

## $\boxed{\text{ab}\mathbb{I}}$

**Edit** : แถบรับ/แสดงข้อความ

ใช้สำหรับสร้างส่วนติดต่อกับผู้ใช้ ซึ่งสามารถใช้แสดงข้อความและรับข้อมูลที่ผู้ใช้

ป้อนเข้ามา

## **คุณสมบัตทิ่สีาคํ ัญ (Properties)**

Text สําหรับเก็บข้อความที่อยในู่ Edit

*Color , Font, Transparent, Visible, Hints, Showhint (เช่นเดียวกบั Label)* 

## **เหตุการณ์ท่สีาคํ ัญ (Events)**

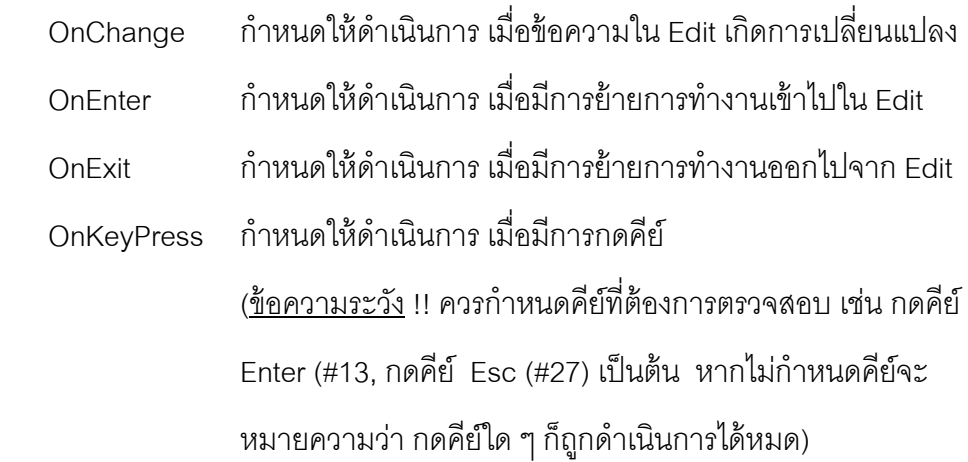

## **พฤตกรรมท ิ ่สีาคํ ัญ (Mothods)**

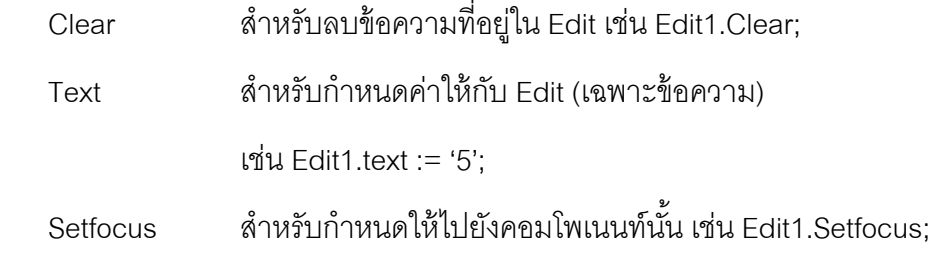

## **Memo** : เมโม

ei.

คอมโพเนนท์ที่มีลักษณะเหมือนกับ Edit แต่สามารถทำการใส่ข้อความได้มากกว่า 1 บรรทัด ให้สำหรับแสดงข้อความที่มีความจุจำนวนมาก

## **คุณสมบัตทิ่สีาคํ ัญ (Properties)**

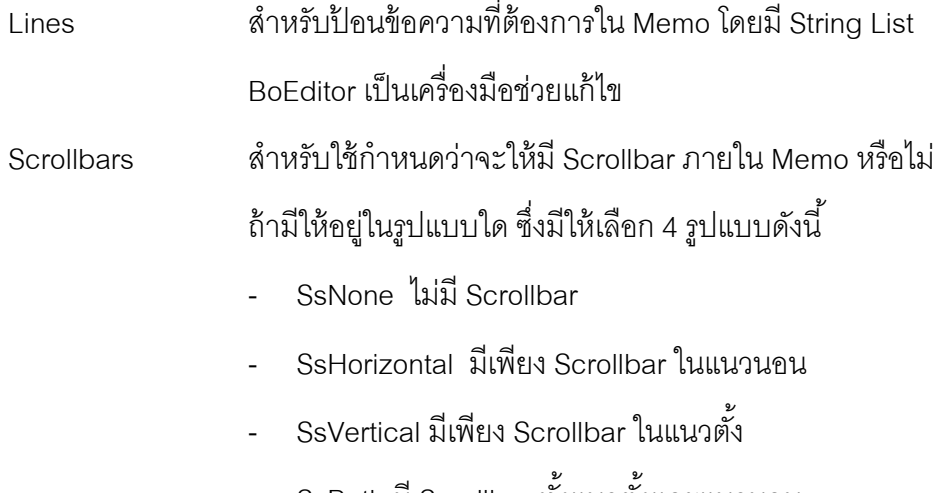

- SsBoth มี Scrollbar ทั้งแนวตั้งและแนวนอน

Text สําหรับเก็บข้อความที่จะใช้แสดงใน Memo ซงคึ่ ณสมบ ุ ตันิีจะไม ้ ่ ่ พบในคุคปเจ็คคินสเป็คเตคร์แต่ละพบในขณะรันโปรแกรม *Font, Visible, Hints, Showhint (เช่นเดียวกบั Label)* 

#### $OR$ **Button** : ปุ่ม

่ ใช้กำหนดปุ่มกดสำหรับผู้ใช้คลิกเพื่อส่่งในการทำงาน โดยปกติเมื่อดับเบิ้ลคลิกที่ Button ในออกแบบระบบ Delphi จะสร้างโค้ด Events Onclick ให้โดยอัตโนมัติ

### **คุณสมบัตทิ่สีาคํ ัญ (Properties)**

Caption สําหรับเก็บข้อความที่อยในู่ Button

*Font, Visible, Hints, Showhint (เช่นเดียวกบั Label)* 

### **เหตุการณ์ท่สีาคํ ัญ (Events)**

OnClick กำหนดให้ดำเนินการใด ๆ เมื่อคลิกปุ่ม Button

## **พฤตกรรมท ิ ่สีาคํ ัญ (Mothods)**

Setfocus - สำหรับกำหนดให้ไปยังคอมโพเนนท์นั้น เช่น Button1 Setfocus;

#### 区 **CheckBox** : ป่มตรวจสอบ ุ

คอมโพเนนท์ที่ใช้สําหรับสร้างระบบตดติ อผ่ ้ใชู ้โดยการให้ผ้ใชู ้สามารถเลือกตรวจสอบ ค่าด้วยการคลิกให้ปรากฏเครื่องหมาย ถูก หรือ ผิด (จะไม่ปรากฏเครื่องหมายใด ๆ ) โดยสามารถเลือกวางคอมโพเนนท์ได้หลายตวั

### **คุณสมบัตทิ่สีาคํ ัญ (Properties)**

Caption สําหรับเก็บข้อความที่อยในู่ Check Box

Checked สำหรับกำหนดค่าเริ่มต้นของ Check Box ว่าจะเป็น True หรือ False และในขณะรัน ก็สามารถใช้คุณสมบัตินี้อ่านค่า Check Box ได้ว่าอยู่ในสถานะใด

## State สําหรับตรวจสอบวา่ ขณะนี Check Box ้ มีสถานะอะไร ดงนั ี้

- cbUnchecked Check Box นนไม ั้ ถ่ กเล ู อกื
- cbChecked Check Box นนถั้ กเล ู ือก

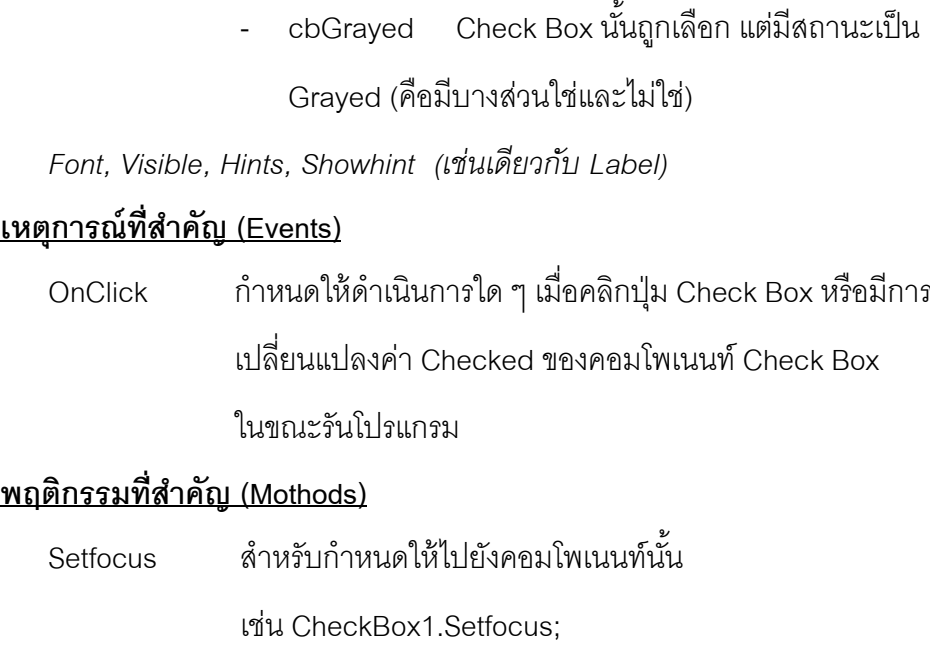

 $\odot$ **RadioButton** : ป่มเรด ุ โอิ

> คอมโพเนนท์ที่ใช้สําหรับสร้างระบบตดติ อผ่ ้ใชู ้โดยการให้ผ้ใชู ้สามารถเลือกตรวจสอบ ค่าด้วยการคลิกให้ปรากฏจุดดำ โดยมีสถานะเช่นเดียวกับ Check Box แต่การใช้ ึงานจะใช้ตัวเดี่ยวๆ ไม่ได้ จะต้องมีอย่างน้อย 2 ตัวขึ้นไป เพราะเมื่อเลือกตัวใดตัวหนึ่ง ้ จะทำให้อีกตัวที่เคยถูกเลือกเปลี่ยนค่าเป็นไม่ถูกเลือก

## **คุณสมบัตทิ่สีาคํ ัญ (Properties)**

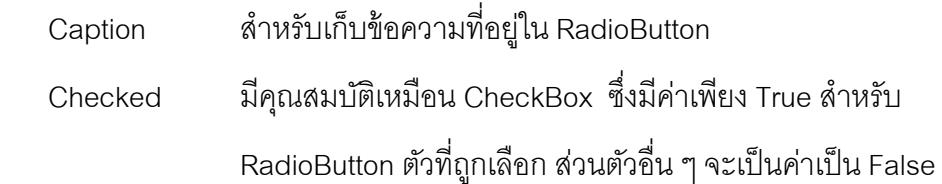

## **เหตุการณ์ท่สีาคํ ัญ (Events)**

OnClick กำหนดให้ดำเนินการใด ๆ เมื่อคลิกที่ RadioButton หรือเมื่อมี การเปลี่ยนค่าของ RadioButton

### **ListBox** : ลสติ ์บ๊อก

團

คอมโพเนนท์ที่ใช้สําหรับแสดงข้อมูลทีละหลาย ๆ บรรทัด โดยที่ผู้ใช้สามาถเลือก ข้อมูลนั้น ๆ ได้ ถ้ามีการบรรจุข้อมูลมากกว่าขนาดความสูงของ List Box จะปรากฏ Scrollbar แนวตั้งขึ้นมาโดยอัติโนมัติ มีคุณสมบัติให้แสดงได้หลายคอลัมน์ รวมทั้ง เลือกทีละหลายข้อความได้

## **คุณสมบัตทิ่สีาคํ ัญ (Properties)**

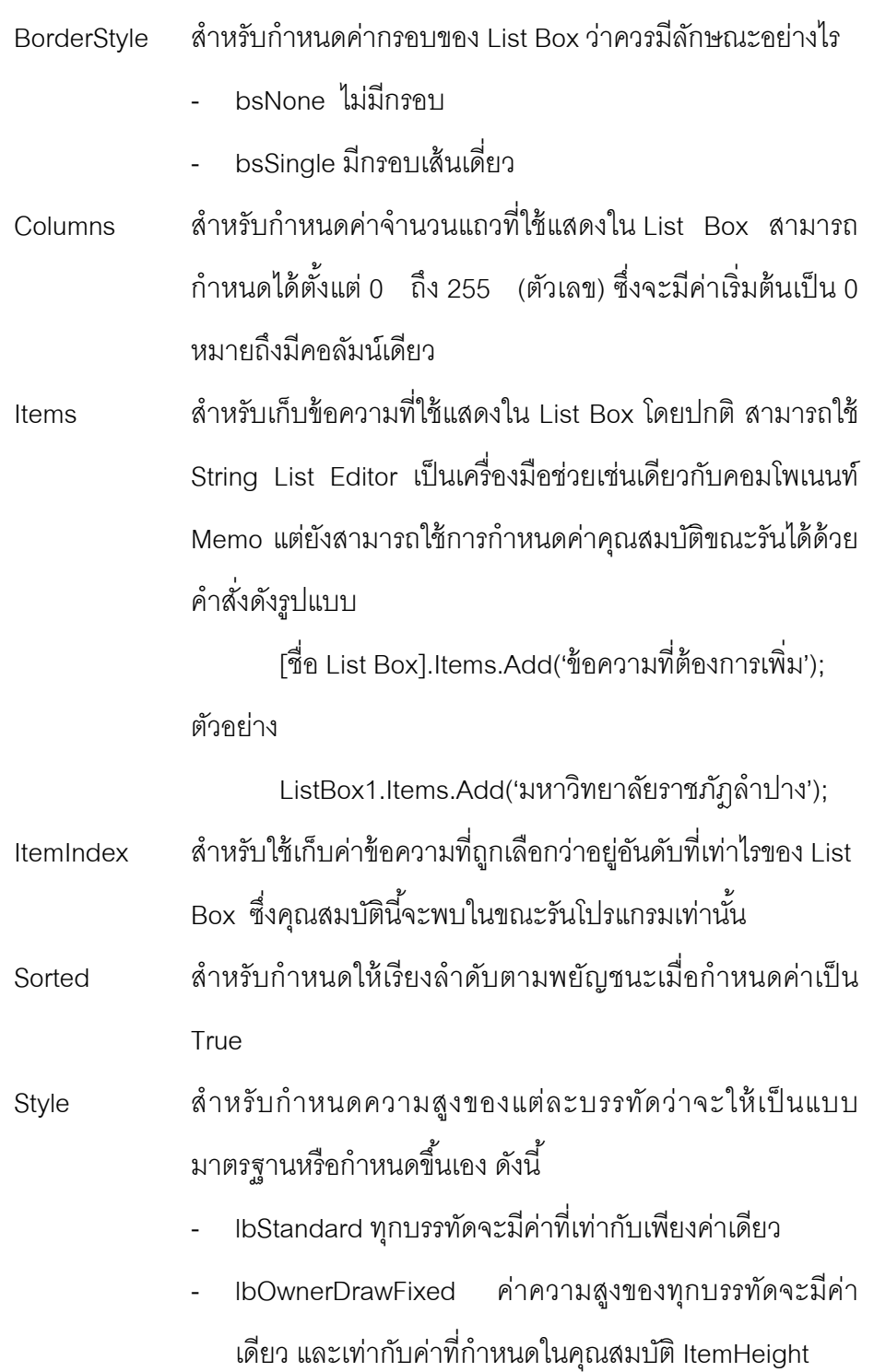

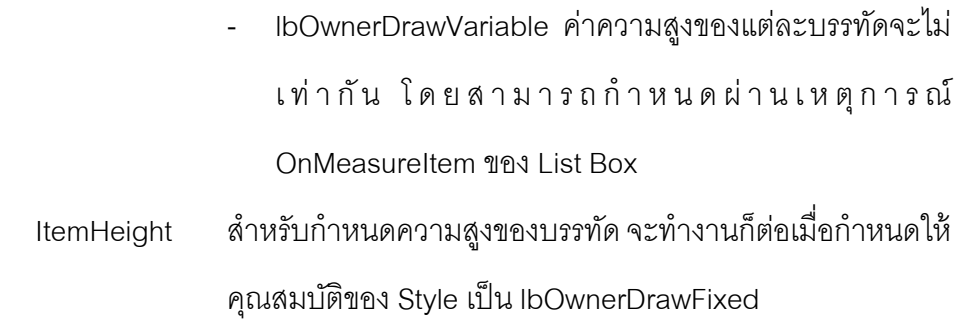

## **พฤตกรรมท ิ ่สีาคํ ัญ (Mothods)**

Clear สําหรับลบข้อมลใน ู List Box ทงหมด ั้ เช่น ListBox1.Clear;

## **Combobox** : คอมโบบ๊อกซ์

คอมโพเนนท์ที่มีลกษณะคล ั ้ายกบั Edit แต่ละสามารถเรียกรายการออกมาเลือกได้ เมื่อเลือกเสร็จแล้วข้อความที่อยู่ในรายการเลือกจะถูกนำมาใส่ที่ Edit Box ดังนั้นจึง เป็นคอมโพเนนท์ที่รวมข้อดีจากคอมโพเนนท์ List Box และ Edit เข้าด้วยกัน เนื่องจากสามารถแสดงข้อความได้หลายรายการ แต่ประหยัดพื้นที่แสดงเท่ากับ Edit **คุณสมบัตทิ่สีาคํ ัญ (Properties)**

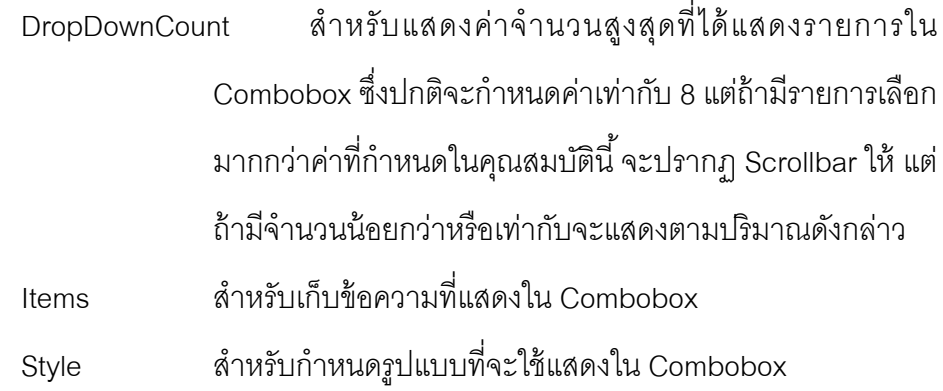

- csDropDown ประกอบด้วย List ที่มีขนาดเท่ากับทุก บรรทดั และ Edit สามารถพิมพ์เองได้
- csSimple จะมี Edit และ List ที่มีความสูงเท่ากับขึ้นอยู่กับ ความสงของ ู Combobox
- csDropDownList จะมีลกษณ ั
- csOwnerDrawFixed

- csOwnerDrawVariable

*Font, Visible, Hints, Showhint (เช่นเดียวกบั Label)* 

## **เหตุการณ์ท่สีาคํ ัญ (Events)**

OnClick กำหนดให้ดำเนินการใด ๆ เมื่อคลิกปุ่ม Button

### **พฤตกรรมท ิ ่สีาคํ ัญ (Mothods)**

Setfocus สำหรับกำหนดให้ไปยังคอมโพเนนท์นั้น เช่น Button1.Setfocus;

### **GroupBox** : กรุ๊ปบ๊อกซ์

ใช้สำหรับจัดกลุ่มคอมโพเนนท์ โดยให้คอมโพเนนท์ที่ทำงานสัมพันธ์กันอยู่ในกลุ่ม เดียวกันในขอบเขตที่กำหนดขึ้น

### **คุณสมบัตทิ่สีาคํ ัญ (Properties)**

Caption สําหรับกําหนดข้อความที่อย่ดู ้านบนซ้ายของ GroupBox เพื่อ แสดงชื่อของกรุ๊ป

## **RadioGroup** : เรดโอกร ิ ุ๊ป

เป็นคอมโพเนนท์ที่รวม RadioButton ไว้ในกรุ๊ปบ๊อกซ์ซึ่งช่วยให้ใช้งานได้ง่ายและ ้ สะดวกกว่าการนำ RadioButton หลาย ๆ ตัววางลงบน GroupBox เอง เนื่องจากการ จัดตําแหน่งจะเป็นไปโดยอัตโนมัติและไม่ต้องเขียนโปรแกรมการดําเนินการกับ RadioButton แต่ละตัว แต่ใช้วิธีการตรวจสอบลำดับภายในของ RadioGroup แทน

### **คุณสมบัตทิ่สีาคํ ัญ (Properties)**

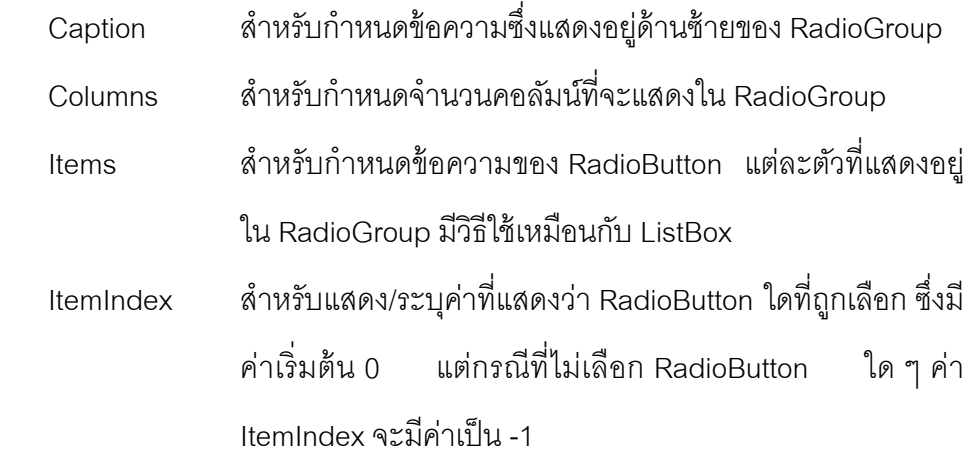

ITT.

囿

## **เหตุการณ์ท่สีาคํ ัญ (Events)**

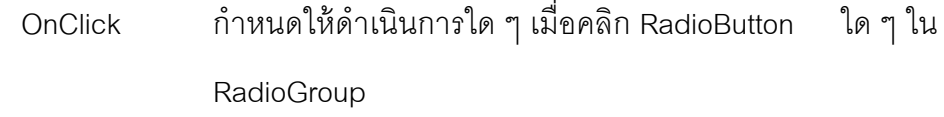

## **พฤตกรรมท ิ ่สีาคํ ัญ (Mothods)**

Setfocus สำหรับกำหนดให้ไปยังคอมโพเนนท์นั้น เช่น Button1.Setfocus;

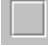

**Panel** : กรอบงานหรือแผนกระดาน ่

ใช้กําหนดสร้างแผ่นกระดานสําหรับใส่คอมโพเนนท์อื่น ๆ รวมทงั้ Panel เองก็ได้ เพื่อให้เกิดขอบเขตของงานขนึ้

## **คุณสมบัตทิ่สีาคํ ัญ (Properties)**

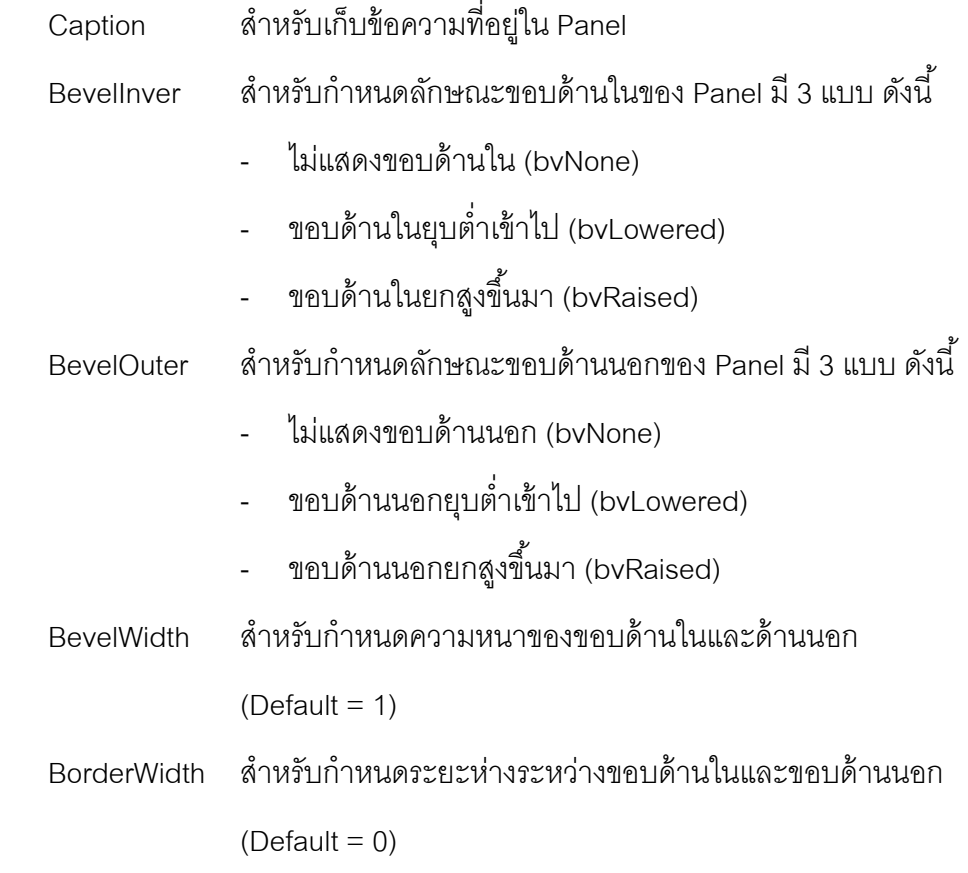

Alignment, *Font, Color, Visible, Hints, Showhint (เช่นเดียวกบั Label)* 

### **ทดสอบ 4.1** จงสร้างแบบฟอร์มสําหรับการติดต่อกับผู้ใช้เพื่อสร้างโปรแกรมตาม ∕N วัตถุประสงค์ดังรูปต่อไปนี้

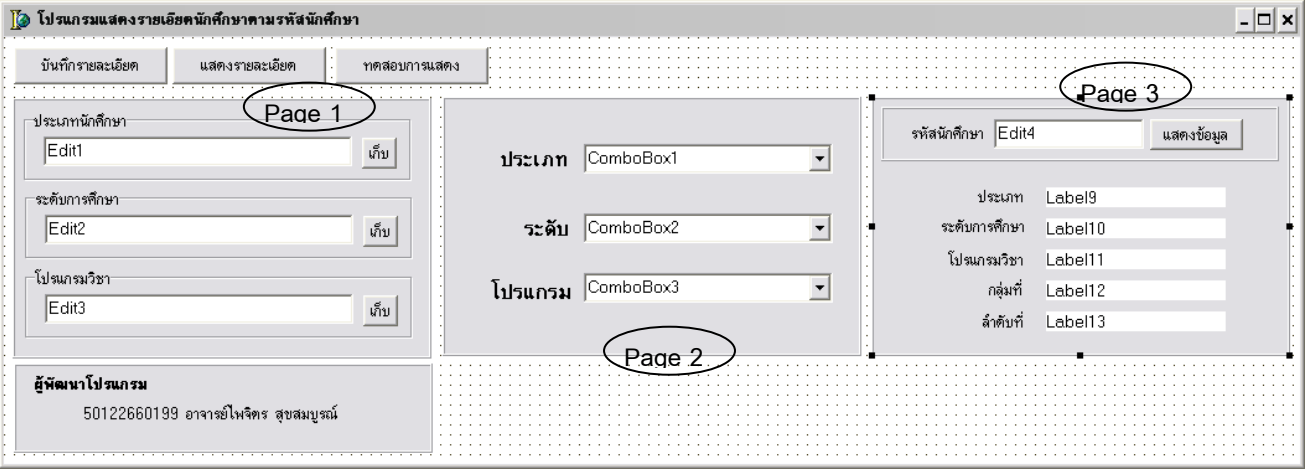

้ขั้นตคนการพัฒนา

- 1. สร้างปุ่ม "บันทึกรายละเอียด" , "แสดงรายละเอียด", "ทดสอบการ แสดง"
- 2. สร้างพื้นที่งานด้วย Panel จำนวน 3 Panel ตามลำดับ Page 1-3 ที่ ปรากฏบนรูป
- 3. สร้างพื้นที่พร้อมแสดงชื่อผู้พัฒนาโปรแกรมด้านล่าง
- 4. กําหนดการทํางานดงนั ี้
	- ื้a. หากประมวลผลโปรแกรมให้พื้นที่งานทั้ง 3 ไม่ปรากฏ
	- b. หากคลิกปุ่ม "บันทึกรายละเอียด" ให้ปรากฏพื้นที่ Page 1 พร้อม เคลียร์ข้อมูลใน Edit 1-3 ให้ว่าง และเมื่อคลิกปุ่ม "เก็บ" ในกลุ่ม ประเภทนักศึกษาให้เก็บข้อมูลใน Edit1 ลงใน Combobox1 และ ู เมื่อคลิกปุ่ม "เก็บ" ในกลุ่มระดับนักศึกษาให้เก็บข้อมูลใน Edit2 ลงใน Combobox2 และเมื่อคลิกปุ่ม "เก็บ" ในกลุ่มระดับ นักศึกษาให้เก็บข้อมูลใน Edit3 ลงใน Combobox3
	- c. หากคลิกปุ่ม "แสดงรายละเอียด" ให้ปรากฏพื้นที่ Page 2 เพื่อ แสดงข้อมลใน ู Combobox1-3

d. หากคลิกปุ่ม "ทดสอบการแสดง" ให้ปรากฏพื้นที่ Page 3 เพื่อให้ รอรับรหัสนักศึกษาทันที เมื่อคลิกปุ่ม "แสดงข้อมูล" ให้แสดงข้อมูล ออกเป็นข้อมูลโดยเปรียบข้อมูลที่เคยจัดเก็บใน Combobox ที่ เตรียมไว้ทางจอภาพตามลําดบั Label 9-13 หมายเหตุ : หากไม่พบข้อมูลใน Combobox ที่เตรียมไว้ให้ขึ้น สัญลักษณ์ - แทน

<u>ทดสอบ 4.2</u> จงสร้างแบบฟอร์มสำหรับสำรวจการจัดงานนิทรรศการราชภัฏ IT Fair ของ  $\mathbb{A}$ ้มหาวิทยาลัยราชภัฏลำปาง ดังรูปต่อไปนี้

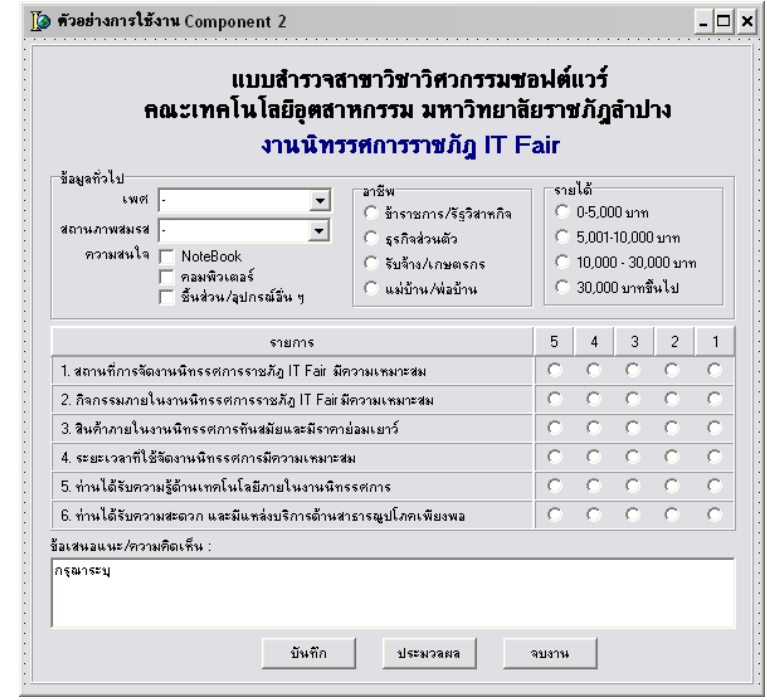

## ้ขั้นตคนการพัฒนา

- 1. กำหนดการตัวเลือกแบบต่าง ๆ โดยใช้คอมโพเนนท์ในกลุ่ม Standard นำมาออกแบบฟอร์มดังรูปข้างต้น
- 2. กำหนดตัวแปรแถวลำดับ 2 มิติชื่อ ITFair ชนิดตัวเลข
- 3. โดยให้บันทึกเฉพาะระดับคะแนนแต่ละรายการสำรวจ 6 ข้อของแบบ ี สำรวจ 10 ใบ เมื่อคลิกปุ่ม 'บันทึก'เพื่อนำมาคำนวณค่าเฉลี่ยและ

แสดงทางจอภาพเมื่อคลิกป่ ุม 'ประมวลผล' ในรูปแบบไดอะล๊อก ข้อความ และเมื่อคลิกปุ่ม 'จบงาน' ให้ปิดโปรแกรม

### **Frame** : เฟรม

ใช้กําหนดสร้างลักษณะและกลไกการทํางานเหมือนฟอร์ม โดยสามารถใส่คอม โพเนนท์ต่าง ๆ ลงไปได้ และยังสามารถใส่ไว้ในฟอร์มหรือเฟรมอื่น ๆ ได้ สําหรับการเปลี่ยนแปลงใด ๆ ของเฟรมที่สร้างขึน้ จะมีผลต่อคอมโพเนนท์เฟรม ที่อยู่ บนฟอร์มด้วย เช่น การเพิ่มปุ่มบนเฟรม จะมีผลให้ปรากฏบนฟอร์มที่เฟรมนั้นปรากฏ ่ อยู่ แต่การเปลี่ยนแปลงบนฟอร์มจะไม่มีผลต่อเฟรม วิธีการสร้างเฟรมสามารถจัดการ ้ได้ ดังนี้

- 1. เปิดโปรเจ็คด้วย File -> New -> Application
- 2. เปิดเฟรมด้วย File -> New -> Frame
- 3. วางคอมโพเนนท์และกำหนดค่าคุณสมบัติและเหตุการณ์
- $4.$  บันทึกเฟรม File -> Save
- 5. เลือกไปที่ฟอร์มที่ต้องการวางเฟรม
- 6. คลิกที่คอมโพเนนท์ Frame จะปราฏไดอะล๊อกบ๊อกซ์ให้เลือกเฟรมโดย ปรากฏรายชื่อของเฟรมที่สร้างขึ้น เลือกและคลิกปุ่ม OK
- 7. ปรับขนาดหน้าจอและวางคอมโพเนนเฟรมให้เหมาะสม

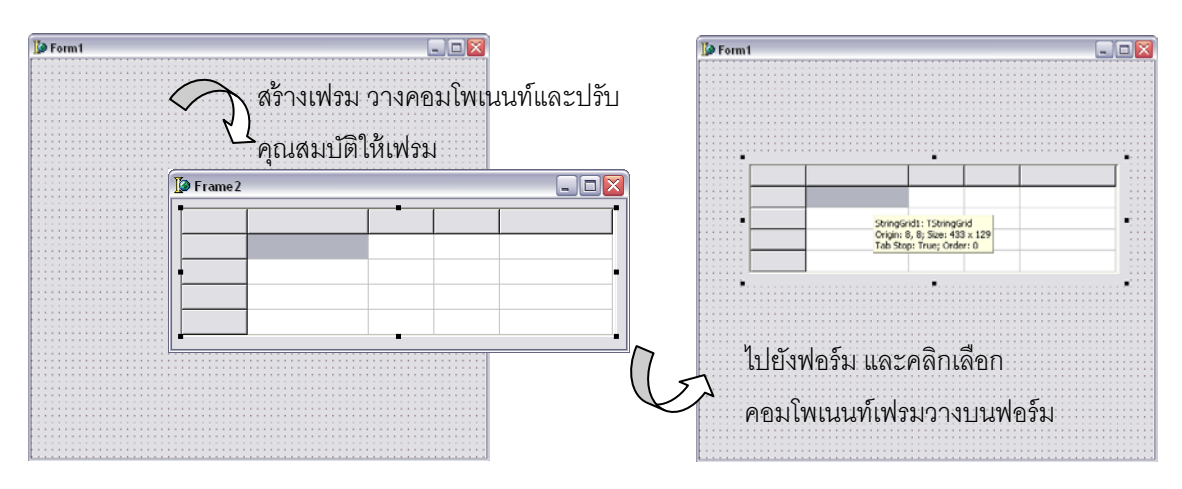

節

### **MainMenu** : เมนูหลัก

ใช้สําหรับสร้างเมนูหลกั เช่นเมนูของเดลไฟ ซึ่งแสดงอยู่บนวินโดว์หลกั โดยภายใน เมนูจะประกอบด้วยคําสงทั่ ี่ใช้สําหรับการําทงานของแอพพลิเคชนั วิธีการสร้างเมนู ภายหลังจากการเปิดโปรเจ็คแล้ว จัดการตามขั้นตอนได้ดังนี้

- 1. คลิกเลือกคอมโพเนนท์ MainMenu วางบนฟอร์ม
- 2. ดับเบิ้ลคลิกที่คอมโพเนนท์ MainMenu เพื่อระบุรายการงานเมนูใน คุณสมบัติ Caption และกดคีย์ Enter เพื่อระบุรายการงานเมนูต่อไป หากต้องการสร้างเส้นแบ่งเมนูทําได้ด้วยการระบุเครื่องหมาย – ที่ คุณสมบัติ Caption

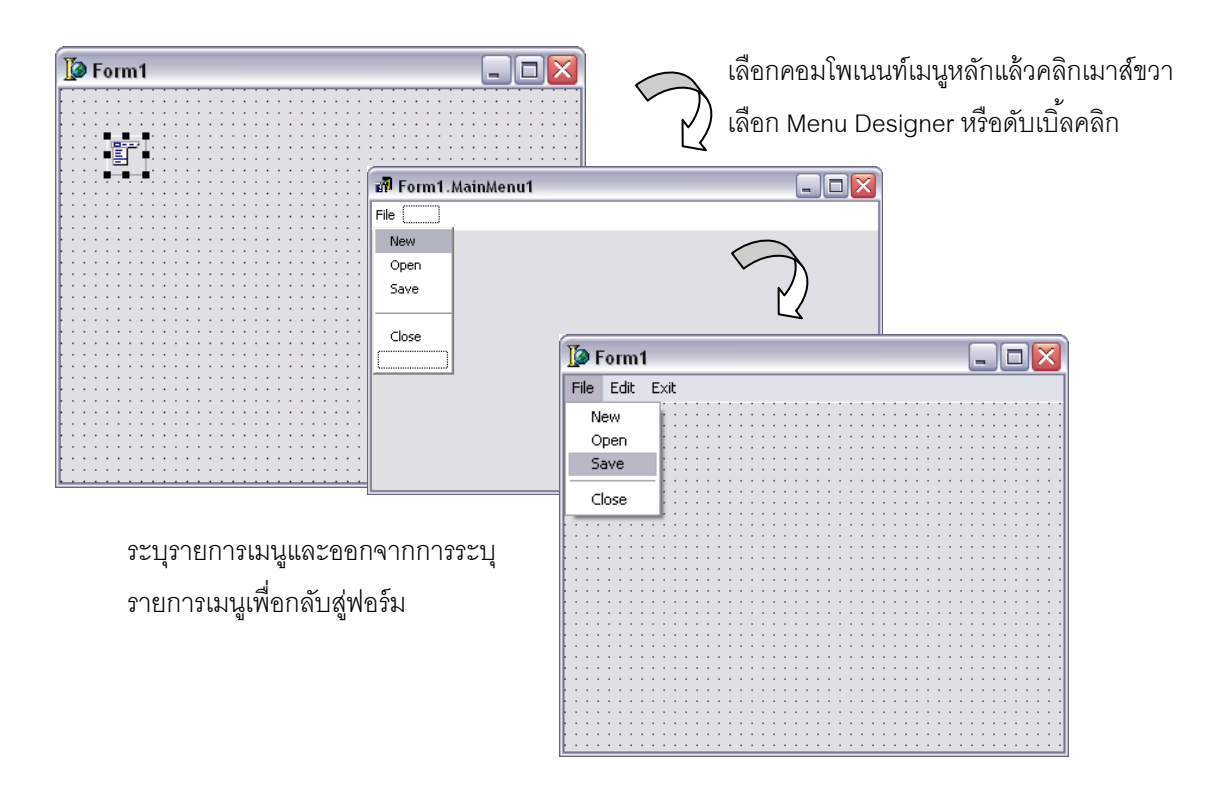

## **คุณสมบัตทิ่สีาคํ ัญ (Properties)**

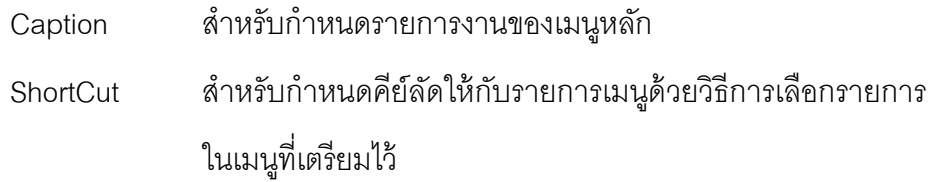

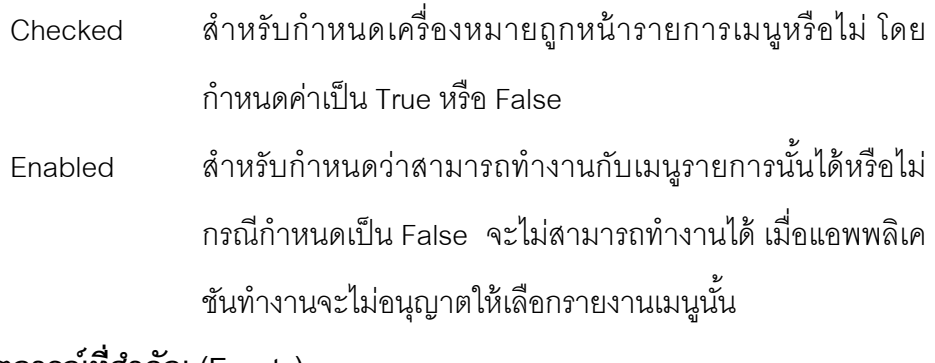

### **เหตุการณ์ท่สีาคํ ัญ (Events)**

OnClick สำหรับกำหนดรายการงานของเมนูหลัก

### **PopupMenu**: พือพอัพเมนู

ใช้สำหรับสร้างเมนูลัด ซึ่งมีคำส<sup>ั่</sup>งและการใช้งานเหมือนเมนูหลัก โดยสามารถกำหนด ที่พ๊อพอัพเมนูให้กับคอมโพเนนท์ใด ๆ แล้วเมื่อคลิกเมาส์ขวาบนคอมโพเนนท์นั้นจะ ี่ ปรากฏเมนูขึ้นมาให้เลือกคำสั่งตามที่กำหนดในพ๊อพอัพเมนู

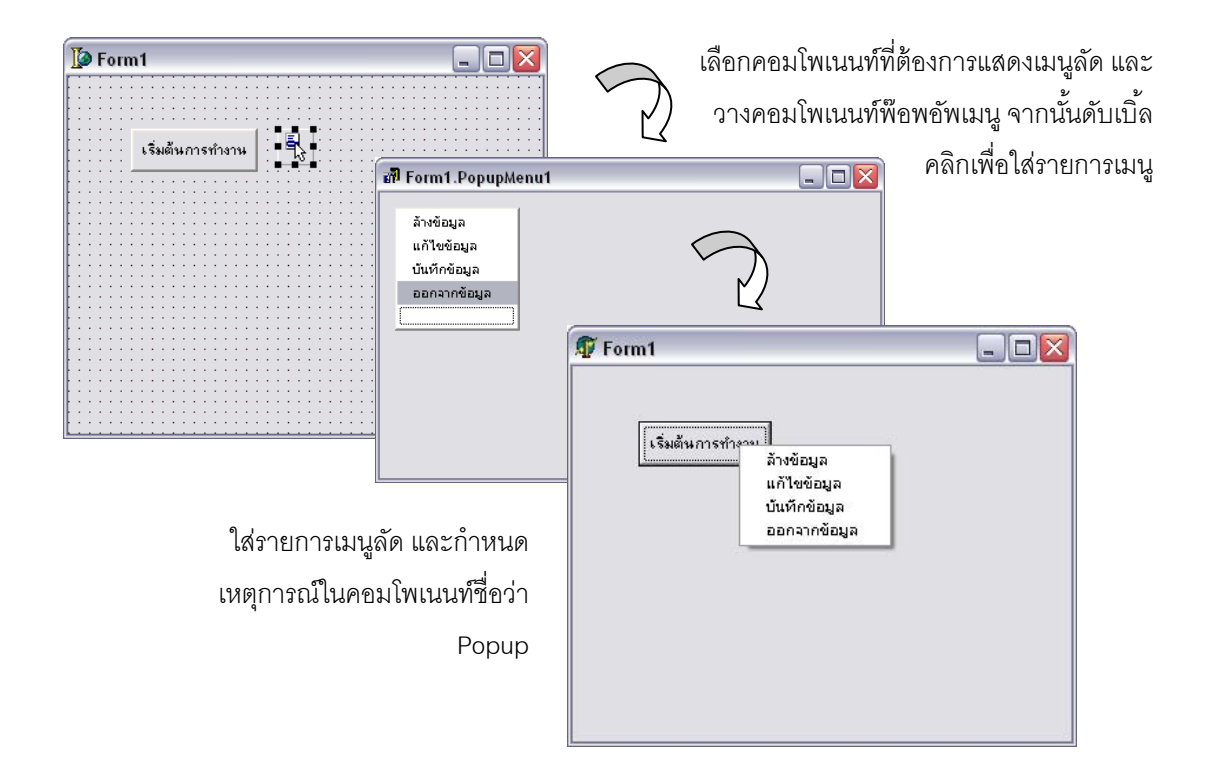

틗

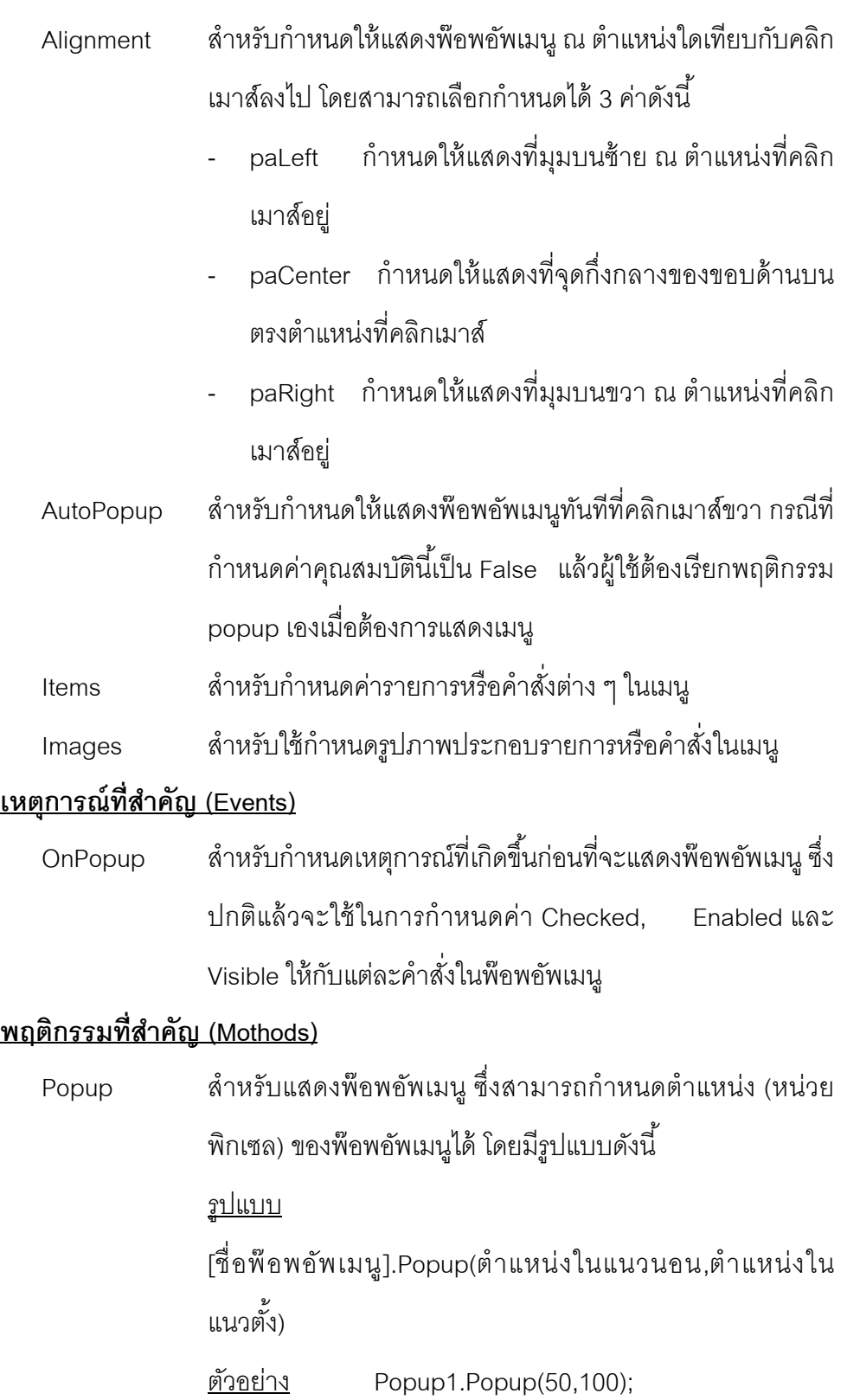

## **คุณสมบัตทิ่สีาคํ ัญ (Properties)**

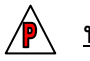

**ทดสอบ 4.3** จงสร้างโปรแกรมเพื่อคํานวณหาพืนท้ ี่รูปทรงเรขาคณิต โดย กําหนดให้สร้างฟอร์มหลกสั ําหรับเรียกใช้คํานวณหาพืนท้ ี่รูปทรง ้ต่าง ๆ จากฟอร์มย่อย ดังนั้นจึงต้องกำหนดฟอร์มเท่ากับจำนวน พื้นที่ของรูปทรงเรขาคณิตดังนี้

- 1) พื้นที่สี่เหลี่ยมผืนผ้า จากสูตร กว้าง x ยาว x สูง
- 2) พื้นที่สามเหลี่ยม จากสูตร ½ x ฐาน x สูง
- 3) พื้นที่วงกลม

### **Additional**

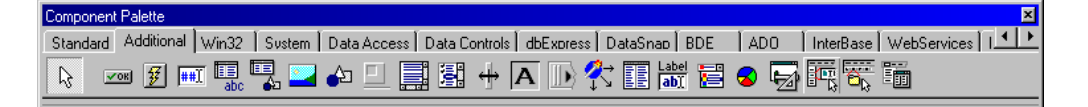

 $\sqrt{OR}$ **BitBtn** : ปุ่ม

> ใช้กำหนดปุ่มกดสำหรับผู้ใช้คลิกเหมือนกับ Button แต่มีส่วนเพิ่มเติมคือ สามารถ แสดงภาพบนปุ่มได้

## **คุณสมบัตทิ่สีาคํ ัญ (Properties)**

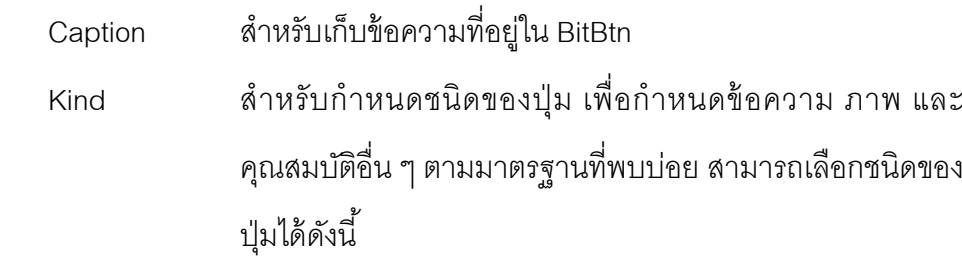

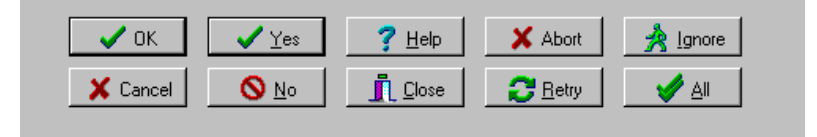

 bkOK, bkCancel, bkYes, bkNo, bkHelp, bkClose, bkAbort, bkRetry, bkIgnore, bkAll และ bkCastom ปุ่มที่ กำหนดเองดังคุณสมบัติข้างล่าง

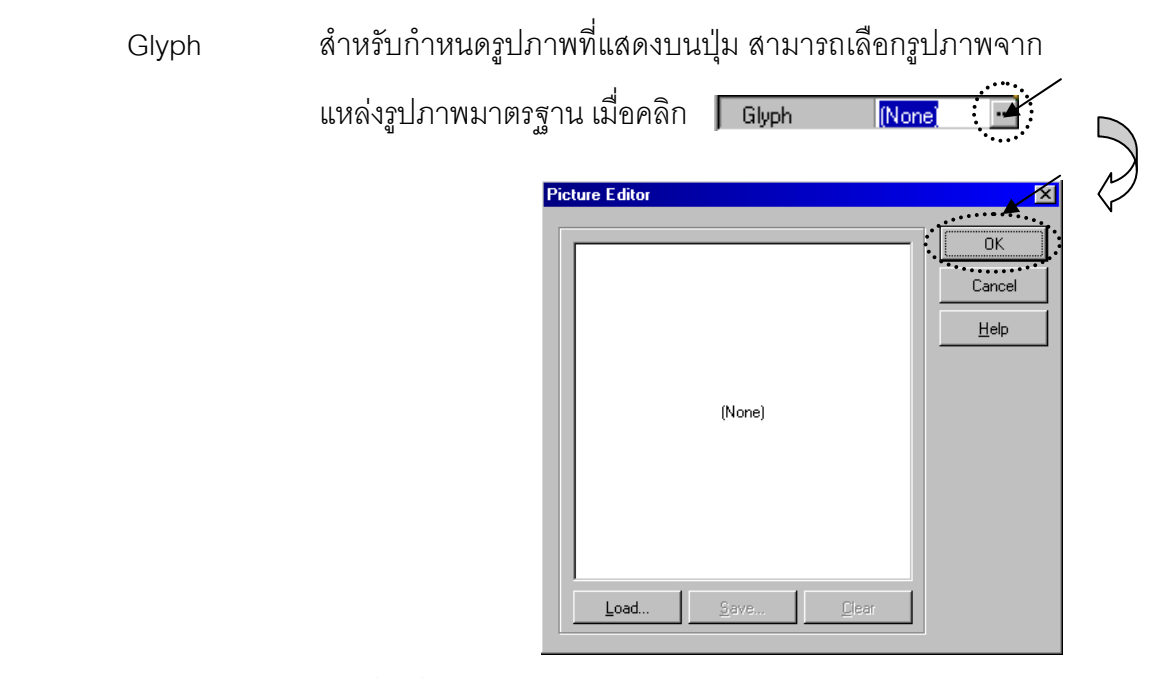

(แหล่งรูปมาตรฐาน)

C:\Program Files\Common Files\BorlandShared\Images\Buttons\\*.bmp

Layout สําหรับกําหนดตําแหน่งของรูปภาพที่ปรากฏบนป่มุ ซงมึ่ ี 4 แบบ

- รูปภาพปรากฏอยดู่ ้านซ้ายของข้อความ (blGlyphLeft)
- รูปภาพปรากฏอยู่ด้านขวาของข้อความ (blGlyphRight)
- รูปภาพปรากฏอยเหน ู่ ือข้อความ (blGlyphTop)
- รูปภาพปรากฏอยใตู่ ้ข้อความ (blGlyphBottom)

*Font, Visible, Hints, Showhint (เช่นเดียวกบั Label)* 

## **เหตุการณ์ท่สีาคํ ัญ (Events)**

OnClick กำหนดให้ดำเนินการใด ๆ เมื่อคลิกปุ่ม BitBtn1

### **พฤตกรรมท ิ ่สีาคํ ัญ (Mothods)**

Setfocus สำหรับกำหนดให้ไปยังคอมโพเนนท์นั้น เช่น BitBtn1.Setfocus:

#### **SpeedButton** : ปุ่ม  $\vert \mathcal{F} \vert$

ใช้กำหนดปุ่มกดที่มักใช้ในสปีดบาร์ โดยแสดงภาพบนปุ่มได้แต่ไม่สามารถใช้คีย์บอร์ด ้สั่งการได้ และไม่รับพฤติกรรม Focus

## **คุณสมบัตทิ่สีาคํ ัญ (Properties)**

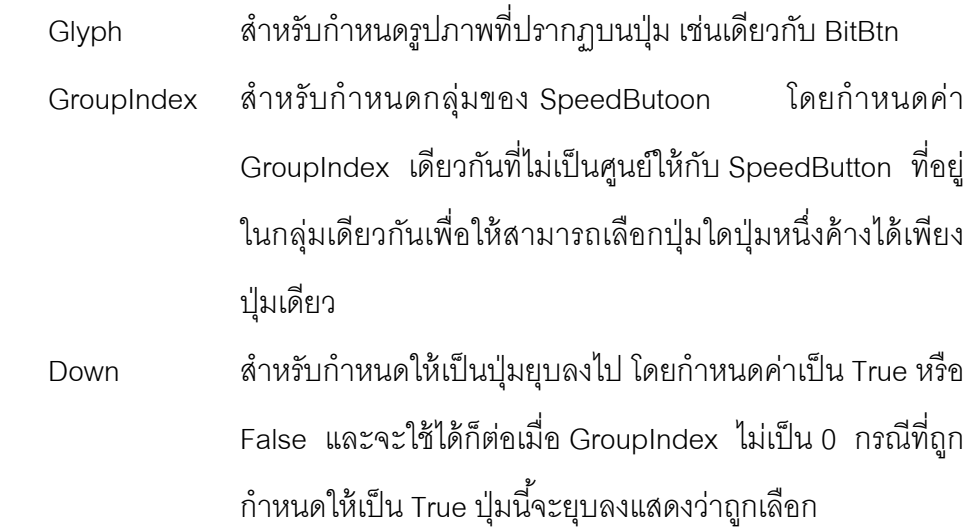

- Flat สำหรับกำหนดให้เป็นป่มใส โดยกำหนดค่าเป็น True หรือ Flase โดยที่กำหนดเป็น True จะปรากฏรูปปุ่มเมื่อมีการใช้เมาส์ เคลื่อนไปเหนือป่มุ
- AllowAllup สำหรับกำหนดให้ทุกปุ่มที่อยู่ในกลุ่มเดียวกันมีสถานะยกทั้งหมด (ไม่มีปุ่มใดยุบเลย) ได้หรือไม่ โดยกำหนดค่าเป็น True หรือ False

### **เหตุการณ์ท่สีาคํ ัญ (Events)**

OnClick กําหนดให้ดําเนินการใด ๆเมื่อคลกปิ ่มุ SpeedButton

### | <del>∎∎</del>∏ MaskEdit : ปุ่ม

่ ใช้กำหนดการรับข้อมูลเช่นเดียวกับ Edit แต่สามารถกำหนดรูปแบบของข้อมูลที่ ต้องการรับได้เพื่อเป็นการบังคับลักษณะการป้อนข้อมูล เช่น กําหนดรูปแบบวันที่ เวลา หรือเบอร์โทรศัพท์เป็นต้น วิธีใช้จะต้องใช้อักขระที่กําหนดรูปแบบให้กับ คุณสมบัติ MaskEdit โดยประกอบด้วย 3 ส่วน แบ่งแยกด้วยเครื่องหมาย ; โดยส่วน แรกจะเป็นตัวอักขระกำหนดรูปแบบข้อมูล ซึ่งตัวอักขระที่ใช้จะมีความหมายดังนี้

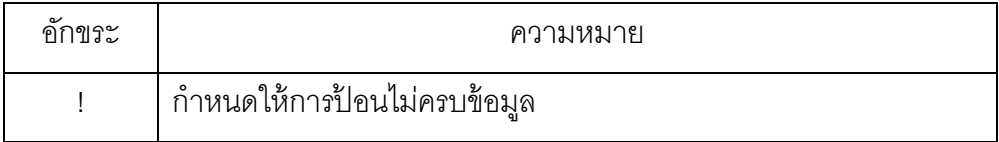

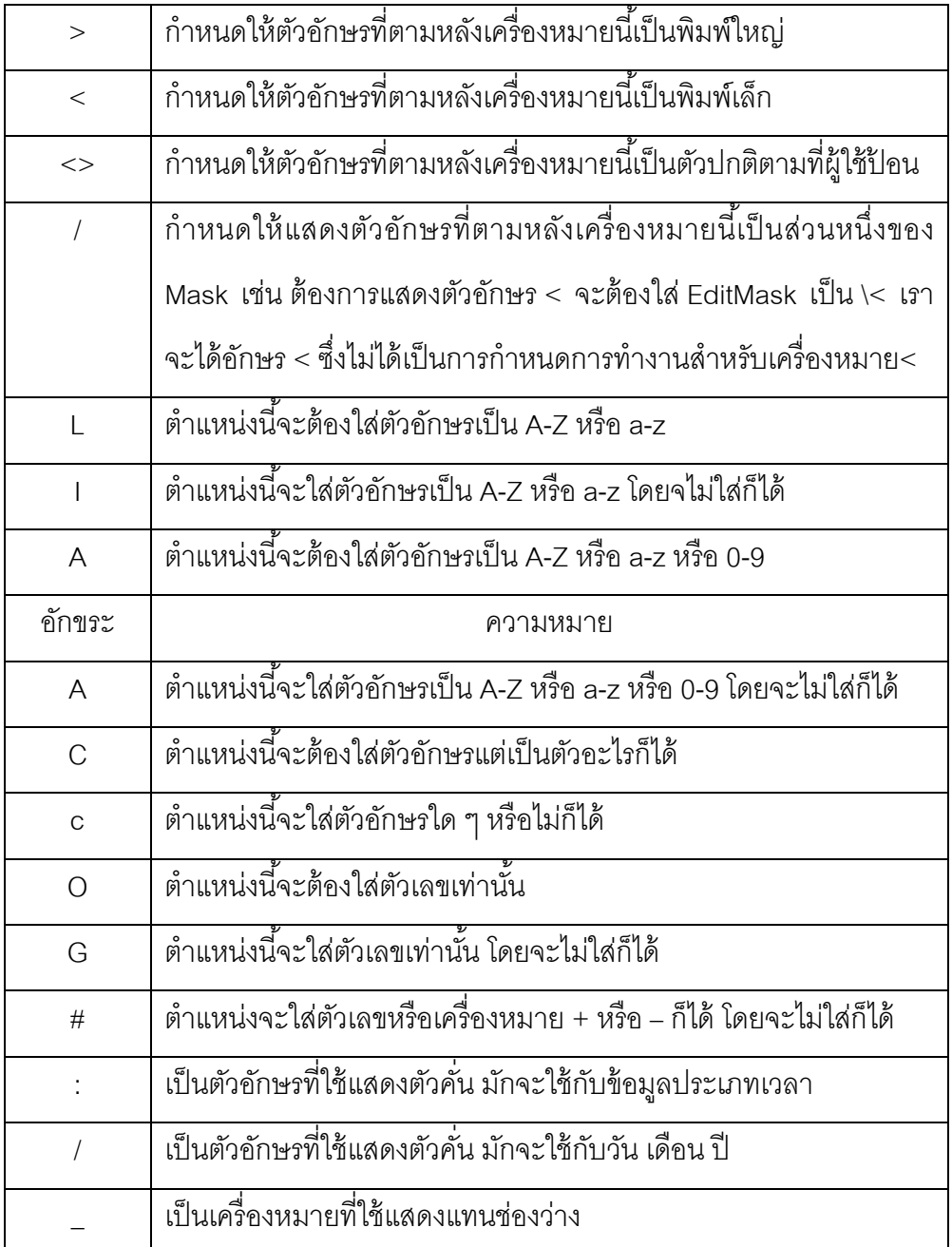

**ตวอย ั ่าง** : การนําอกขระต ั าง่ ๆ มาจดรั ูปแบบ

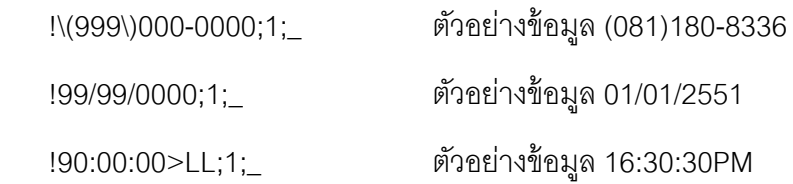

## **คุณสมบัตทิ่สีาคํ ัญ (Properties)**

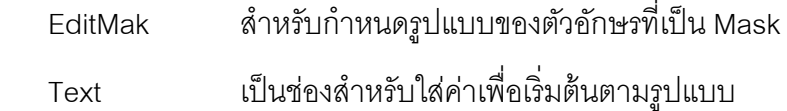

## **เหตุการณ์ท่สีาคํ ัญ (Events)**

*OnChange, OnEnter, OnExit OnKeyPress* เช่นเดียวกบั Edit

## **พฤตกรรมท ิ ่สีาคํ ัญ (Mothods)**

*Clear, Text, Setfocus* เช่นเดียวกบั Edit

## **StringGrid** : ตาราง

ใช้แสดงข้อมูลแบบตาราง ซึ่งข้อมูลจะแสดงอยู่ในแต่ละช่องของตารางตัวอย่างเช่น การแสดงปฏิทินไว้ในตาราง

## **คุณสมบัตทิ่สีาคํ ัญ (Properties)**

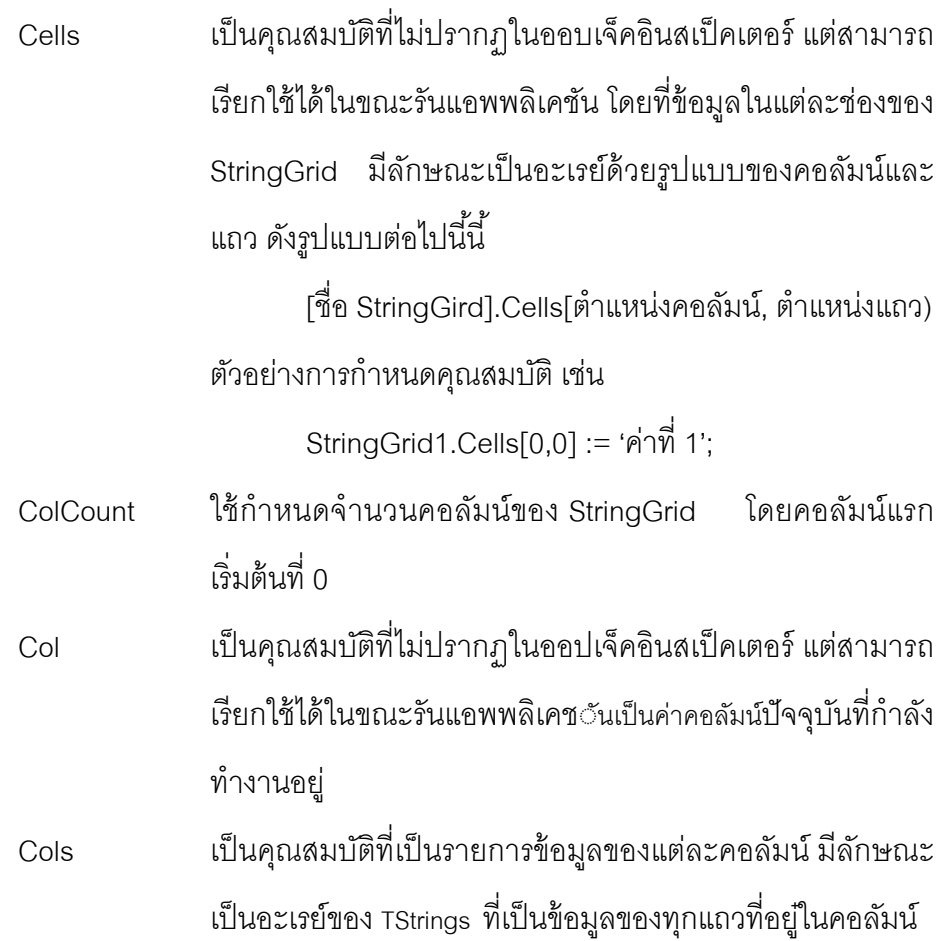

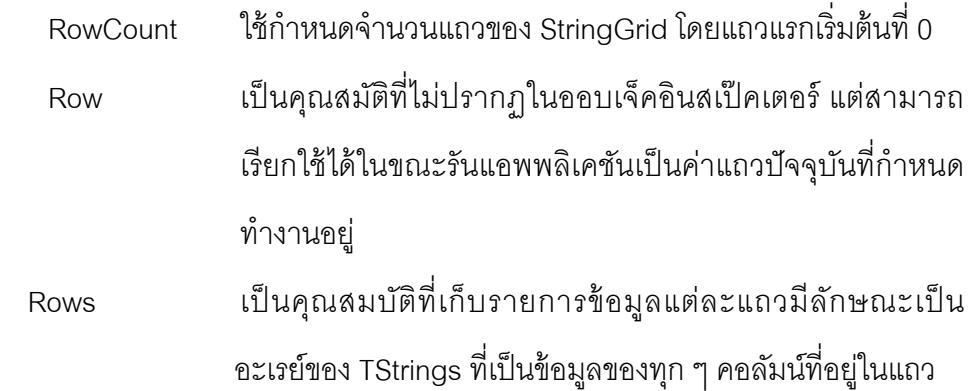

## **Image** : รูปภาพ

ใช้กำหนดรูปภาพทั้งในรูปแบบ บิตแมพ (ไฟล์ .Bmp) ไอคอน (ไฟล์ .ico) และเมตา ไฟล์ (ไฟล์ .wmf)

## **คุณสมบัตทิ่สีาคํ ัญ (Properties)**

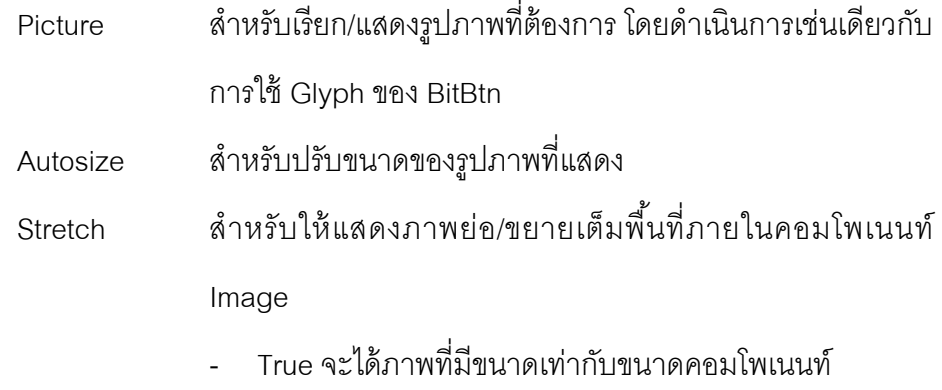

- False จะได้ภาพที่มีขนาดตามจริงของภาพนั้น

#### $\triangle$ **Shape** : รูปทรง

ใช้สําหรับวาดรูปทรงเรขาคณิตในแบบตาง่ ๆเช่น เส้นตรง สี่เหลี่ยม วงกลม เป็นต้น

## **คุณสมบัตทิ่สีาคํ ัญ (Properties)**

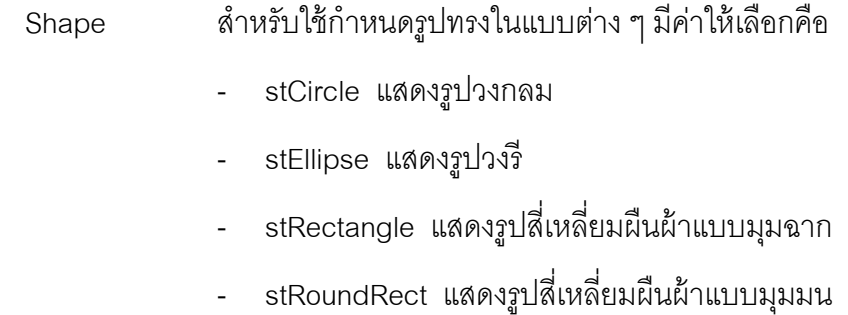

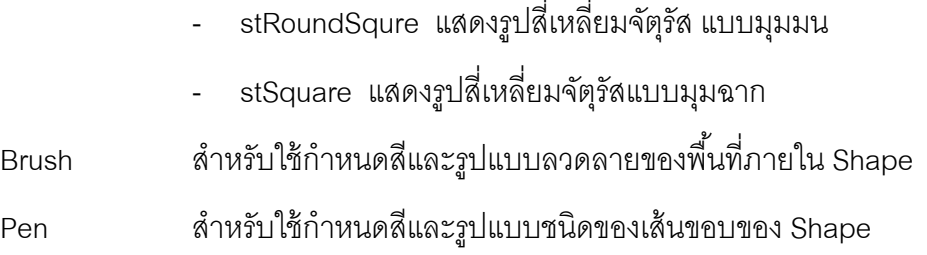

 $\mathcal{L} = \mathcal{L}$ 

#### 可 **Bevel** : กรอบ

ใช้สำหรับแสดงกรอบหรือเส้นตรงแบบที่มีเงาสามมิติ ซึ่งมีประโยชน์ในการตีกรอบหรือ สร้างเส้นแบ่งบนฟอร์ม

### **คุณสมบัตทิ่สีาคํ ัญ (Properties)**

Shape สำหรับใช้กำหนดลักษณะของ Bevel ซึ่งมีค่าให้เลือกดังนี้

- bsBox แสดงกรคบสี่เหลี่ยม โดยจะแสดงเป็นพื้นที่ยกขึ้น หรือยุบลงขึ้นอยู่กับค่าคุณสมบัติ Style
- bsFrame แสดงกรอบสี่เหลี่ยม โดยแสดงเป็นเส้นกรอบ สามมิติ
- bsTopline แสดงเส้นขอบด้านบนของกรอบ
- bsBottomLine แสดงเส้นขอบด้านล่างของกรอบ
- bsl eftl ine แสดงเส้นขอบด้านซ้ายของกรอบ
- bsRightLine แสดงเส้นขอบด้านขวาของกรอบ
- bsSpacer ไม่มีการแสดงเส้นใด ๆ ของกรอบเลย โดยจะ แสดงเป็นพื้นที่ว่าง
- Style สําหรับใช้กําหนดรูปแบบกรอบของพืนท้ ี่สี่เหลี่ยม โดยมีค่าให้ เลือก คือ
	- bsLowered แสดงกรอบในลักษณะยุบลง
	- bsRaised แสดงกรอบในลักษณะยกขึ้น

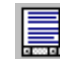

**ScrollBox** : สโครลบาร์

ใช้สําหรับสร้างพืนท้ ี่ที่ต้องการสโครวบาร์ โดยสามารถวางคอมโพเนนท์ต่าง ๆ ลงไป ใน ScrollBox ได้เหมือน Panel แต่สามารถมีสโครลบาร์สำหรับเคลื่อนคอมโพเนนท์ที่ ิตกอบเข้ามาดและทำงานได้

### **คุณสมบัตทิ่สีาคํ ัญ (Properties)**

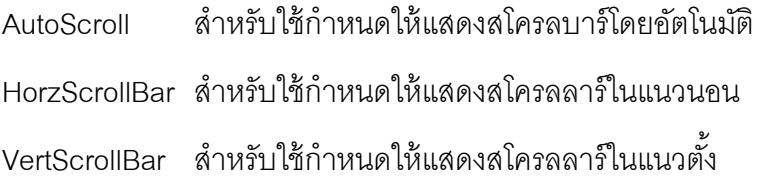

**ทดสอบ 4.4** จงสร้างโปรแกรมแสดงรายการข้อมลใน ู External File ชื่อ MyFriend.txt ที่ได้จากแบบทดลอง 3.14 ลงในคอมโพเนนท์ ตาราง StringGrid โดยออกแบบการแสดงให้เหมาะสม

**ทดสอบ 4.5** จงสร้างโปรแกรมเพื่อคํานวณอตราภาษ ั ีกําหนดให้ออกแบบให้ ∕ ଭ ใกล้เคียงกับรูปต้นฉบับที่แนบท้ายภาคผนวก และกําหนด รูปแบบการรับค่าด้วยคอมโพเนนท์ MaskEdit และใช้ปุ่ม BitBtn หรือ SpeedButtonเท่านนั้

**Win32** 

Standard | Additional Win32 System | Data Access | Data Controls | dbExpress | DataSnap | BDE | ADO | InterBase | WebServices | 14 | 1 **WE description to the second of the second second second second second second second second second second second second second second second second second second second second second second second second second second sec** 

### **PageControl** : เพจคอนโทรล

ใช้สำหรับแสดงพื้นที่เสมือนมีหน้าต่างซ้อนกัน ซึ่งพื้นที่ของแต่ละหน้าจะสามารถวาง ้ คอมโพเนนท์แตกต่างกัน มีประโยชน์หลักเพื่อลดพื้นที่ในการออกแบบแอพพลิเคชัน โดยวิธีการเพิ่มหน้าต่างใน PageControl คือการคลิกเมาส์ขวาและเลือก New Page

# **คุณสมบัตทิ่สีาคํ ัญ (Properties)** ActivePage สำหรับใช้แสดงพื้นที่หน้าที่ปัจจุบัน Pages สําหรับเก็บพืนท้ ี่ทงหมด ั้ ถ้าคาด่ ชนั ี (index) เป็น 0 แสดงว่าเป็น ีพื้นที่ที่ 1 และเรียงต่อไปเรื่อย ๆ โดยมีรูปแบบดังนี้ [ชื่อ PageControl].Pages[Index] ตัวอย่างการกำหนดคุณสมบัติ เช่น PageControl1.Pages $[0] := \n\int_0^1 \n\mathbf{w} \, dV$ ; PageCount สำหรับแสดงจำนวนพื้นที่ทั้งหมด

### **ImageList** : รายการรูป

ใช้สําหรับเก็บรายการรูปภาพต่าง ๆ เพื่อนําไปแสดงในคอมโพเนนท์อื่น ๆ เช่น ToolBar, CoolBar, TreeView , ListView เป็นต้น โดยจะใช้ ImageList Editor เป็น ู ตัวจัดการเรียกใช้และจัดเก็บ โดยกำหนดค่าดัชนี (index) เริ่มต้นที่ 0 เพื่อง่ายต่อการ เรียกใช้

## **คุณสมบัตทิ่สีาคํ ัญ (Properties)**

ImageList Editor สำหรับกำหนดจัดการรูปภาพ โดยคลิกเมาส์ขวา และ

ดำเนินการด้วยปุ่มงานดังนี้

- Add ใช้เพิ่มรูปในรายการ
- Delete ใช้ลบรูปในรายการตําแหน่งที่เลือก
- Clear ใช้ลบรูปทั้งหมดในรายการ
- Export ใช้บันทึกรูปที่เก็บใน ImageList ลงไฟล์

## **DateTimePicker** : วันที่/เวลา

ใช้สำหรับแสดงและรับค่าวันที่หรือเวลา

## **คุณสมบัตทิ่สีาคํ ัญ (Properties)**

Date สำหรับกำหนดค่าวันที่/เวลาปัจจบัน

DateFormat สำหรับกำหนดรูปแบบของวันที่/เวลามีให้เลือก แบบ คือ

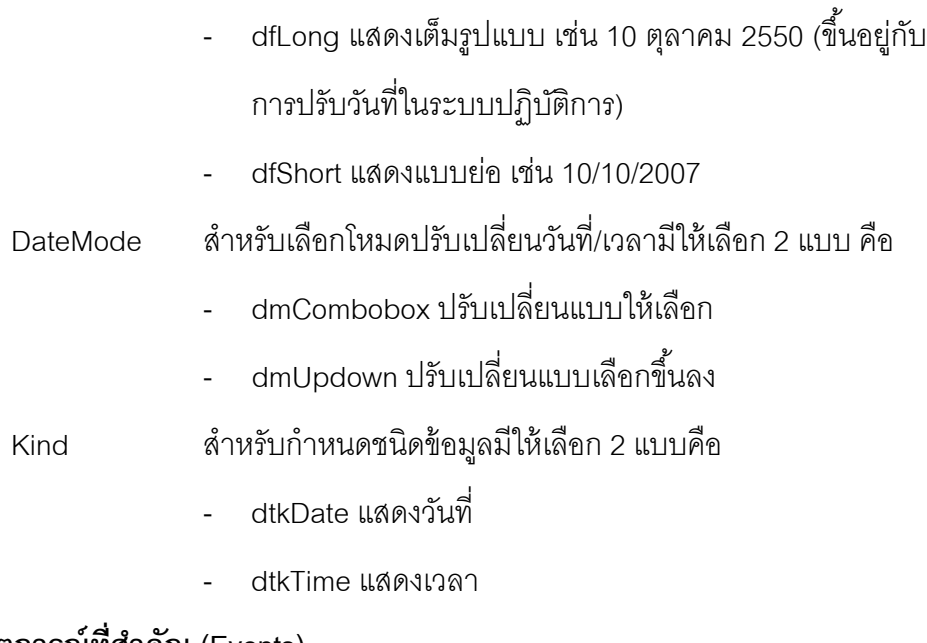

## **เหตุการณ์ท่สีาคํ ัญ (Events)**

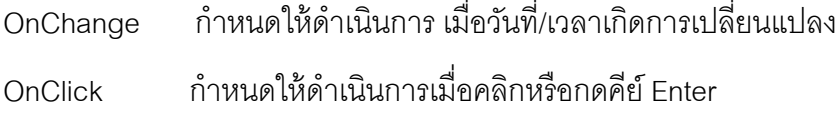

### **StatusBar** :

ใช้สําหรับแสดงสถานะการทํางานของแอพพลิเคชัน โดยจะปรากฏด้านล่างของ แคพพลิเคชัน

## **คุณสมบัตทิ่สีาคํ ัญ (Properties)**

Caption สําหรับกําหนดข้อความที่ต้องการแสดงบน Label

## **เหตุการณ์ท่สีาคํ ัญ (Events)**

OnChange กําหนดให้ดําเนินการ เมื่อข้อความใน Edit เกิดการเปลี่ยนแปลง

## **พฤตกรรมท ิ ่สีาคํ ัญ (Mothods)**

 $C$ lear สำหรับลบข้อความที่อยู่ใน Label เช่น Label1. $C$ lear;

Caption สำหรับกำหนดค่าให้กับ Label (เฉพาะข้อความ)

เช่น Label.Caption := '5';

## **ToolBar** : ทูลบาร์

ใช้สำหรับสร้างและเรียงปุ่มสปีดที่มีประสิทธิภาพ โดยสามารถจัดการขนาด ความสูง ระยะห่างของปุ่มต่าง ๆ ได้

## **คุณสมบัตทิ่สีาคํ ัญ (Properties)**

Images

**ButtonCount** 

### **เหตุการณ์ท่สีาคํ ัญ (Events)**

OnChange กําหนดให้ดําเนินการ เมื่อข้อความใน Edit เกิดการเปลี่ยนแปลง

## **พฤตกรรมท ิ ่สีาคํ ัญ (Mothods)**

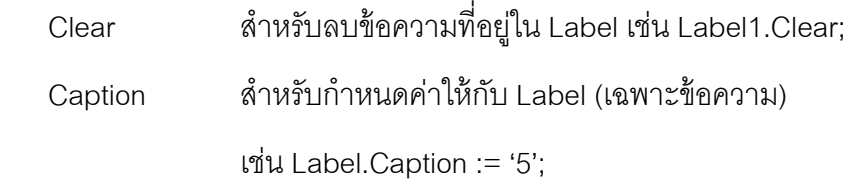

- <u>ุ ทดสอบ 4.6</u> จงสร้างโปรแกรมเก็บประวัติบุคลากรของมหาวิทยาลัยราชภัฏ  $\sqrt{P}$ ้ ลำปาง โดยกำหนดให้พื้นที่หลักเก็บข้อมูลทั่วไป ได้แก่ เลขที่ ตำแหน่ง, คำนำหน้า, ชื่อ , สกุล, ตำแหน่ง, ฝ่ายงานที่สังกัด, หน่วยงานที่สังกัด และแบ่งพื้นที่ย่อยในการเก็บประวัติอื่น ๆ ด้วยคอมโพเนนท์ PageControl คือ
	- 1) ประวัติส่วนตัว ประกอบด้วย เลขที่บัตรประชาชน, เลขที่ บตรประก ั ันสังคม, วันเดือนปีเกิด, เพศ, วันที่เข้าทํางาน, ี่ สถานภาพสมรส, ชื่อคู่สมรส, สถานภาพการมีบุตร, จำนวน บตรุ , สถานภาพความพิการ
	- 2) ประวัติการศึกษา ประกอบด้วย ระดับการศึกษาที่จบ, สาขาวิชาที่จบ, สถานศึกษาที่จบ, ประเทศที่จบ, ปี ึการศึกษาที่จบ และแสดงในรูปตาราง

D<sub>2</sub>

- 3) ประวัติการทํางาน ประกอบด้วย เลขที่คําสั่ง, วันเดือนปี, ข้อมูลความดีความชอบ, อัตราเงินเดือนที่ได้รับ และแสดง ในรูปตาราง
- **ทดสอบ 4.7** จงสร้างโปรแกรมนําเสนอสินค้า OTOP อย่างน้อย 2 ชนิดของ ้ จังหวัดหนึ่ง (นักศึกษาเลือกจังหวัดห้ามซ้ำกัน) โดยสร้างดังนี้
	- 1) ฟอร์มหลกสั ําหรับการเรียกแสดงสินค้าแต่ละชนิดด้วยคอม โพเนนท์เมนูบาร์และเมนูทูลบาร์และมีคอมโพเนนท์ StatusBar บอกสถานะของทุกฟอร์ม โดยอธิบายจังหวัด และคำขวัญของจังหวัดนั้นด้วย
	- 2) ฟอร์มย่อยสำหรับแสดงสินค้า OTOP ชนิดที่ 1
	- 3) ฟอร์มย่อยสำหรับแสดงสินค้า OTOP ชนิดที่ 2

**System** 

Standard | Additional | Win32 System | Data Access | Data Controls | dbExpress | DataSnap | BDE | ADO | InterBase | WebServices | 14 | X  $\circledcirc$   $\mathscr{A}$  or  $\Box$   $\Box$   $\Box$   $\Box$ 

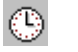

```
Timer : เวลา
```
ใช้สำหรับวาดรูปโดยมีขอบเขตการวาดอยู่ภายใน PaintBox เท่านั้น ซึ่งอาจจะวางอยู่ ในตำแหน่งใดก็ได้ และจุดอ้างอิงในการวาดใช้มุมบนด้านซ้ายของ PaintBox เป็นจุด 0,0 เสมอ (แทนคา่ X คอลมนั ์และ Y แถว)

### **คุณสมบัตทิ่สีาคํ ัญ (Properties)**

Font, Hints, Showhint *(เช่นเดียวกบั Label)* 

## **เหตุการณ์ท่สีาคํ ัญ (Events)**

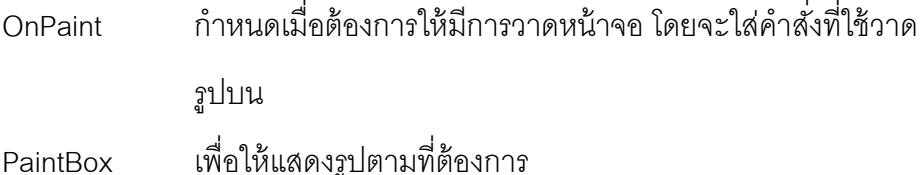

## **พฤตกรรมท ิ ่สีาคํ ัญ (Mothods)**

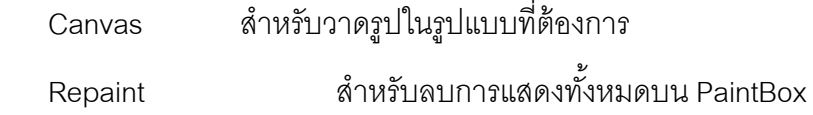

## **PaintBox** : การวาดรูป

ใช้สำหรับวาดรูปโดยมีขอบเขตการวาดอยู่ภายใน PaintBox เท่านั้น ซึ่งอาจจะวางอยู่ ในตำแหน่งใดก็ได้ และจุดอ้างอิงในการวาดใช้มุมบนด้านซ้ายของ PaintBox เป็นจุด

0,0 เสมอ (แทนคา่ X คอลมนั ์และ Y แถว)

## **คุณสมบัตทิ่สีาคํ ัญ (Properties)**

Font, Hints, Showhint *(เช่นเดียวกบั Label)* 

### **เหตุการณ์ท่สีาคํ ัญ (Events)**

OnPaint กําหนดเมื่อต้องการให้มีการวาดหน้าจอโดยจะใสค่ ําสงทั่ ี่ใช้วาด

รูปบน

PaintBox เพื่อให้แสดงรูปตามที่ต้องการ

## **พฤตกรรมท ิ ่สีาคํ ัญ (Mothods)**

Canvas สําหรับวาดรูปในรูปแบบที่ต้องการ

 $\mathsf R$ epaint สำหรับลบการแสดงทั้งหมดบน PaintBox

## **พฤตกรรม ิ (Method) สาหร ํ ับใช้คาสํ ่ังวาดรูปบนพืนท้ ่การวาด ี (Canvas)**

 **MoveTo** สําหรับที่ใช้ในการย้ายตําแหน่ง (X,Y) เพื่อกําหนดจุดเริ่มต้นของการ ลากเส้น

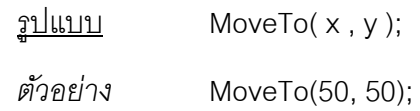

 **LineTo** สําหรับลากเส้นตรงจากตําแหน่งปัจจบุ นไปย ั งตั ําแหน่ง (X,Y) และจะย้าย จุดปัจจุบันไปยังตำแหน่ง (X,Y) ด้วย

 $\frac{1}{2}$  $\frac{1}{2}$  $\frac{1$ 

*ตวอย ั ่าง* LineTo(100, 100);

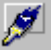

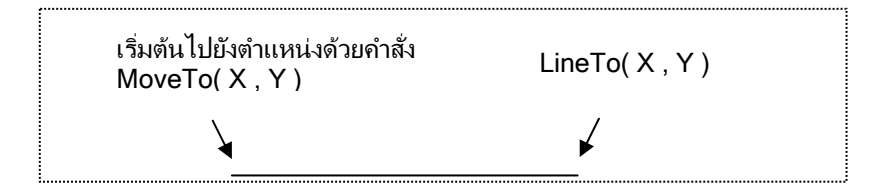

**Rectangle** สำหรับวาดรูปสี่เหลี่ยม โดยกำหนดค่าตำแหน่ง X1, Y1 ของมุมสี่เหลี่ยม ์ซ้ายสุด และค่าตำแหน่ง X2, Y2 ของมุมสี่เหลี่ยมขวาสุด

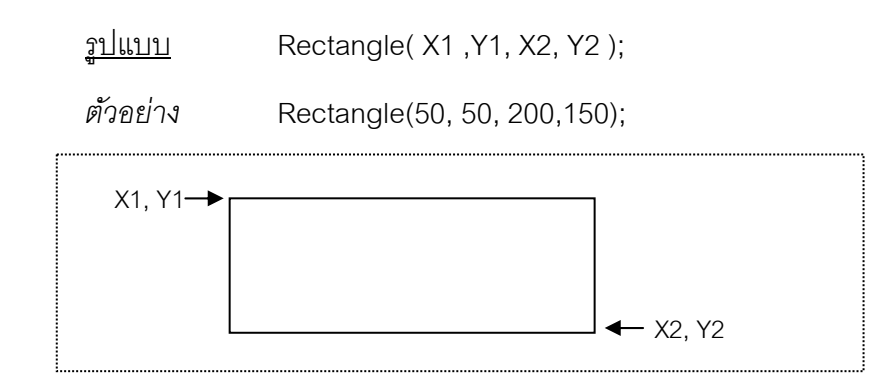

 **Ellipse** สําหรับวาดรูปวงกลมหรือวงรีโดยกําหนดค่าตําแหน่ง X1, Y1 เป็น ้ตำแหน่งมุมบนซ้าย และค่าตำแหน่ง X2, Y2 เป็นตำแหน่งมุมบนขวา

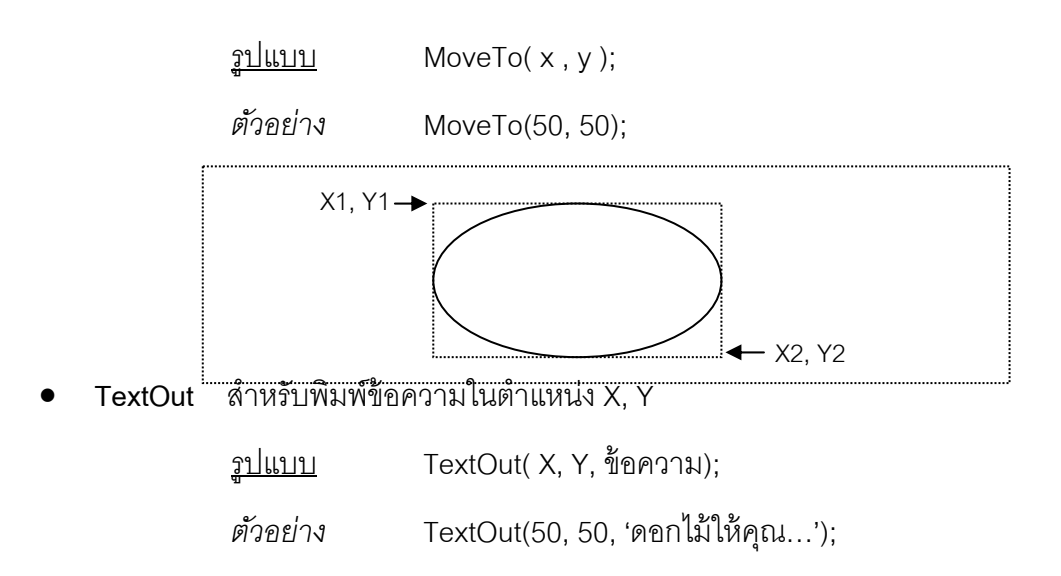

**Polygon** สําหรับวาดรูปปิดหลายเหลี่ยม โดยเชื่อมจดตุ าง่ ๆ พร้อมลากเส้นตรงต่อ

กนั

 $\frac{\partial^2 u}{\partial x^2}$  Polygon([Point(X1,Y1), Point(X2, Y2), ... Point(Xn..Yn)]);

*ตวอย ั ่าง* Polygon([Point(50, 50), Point(200, 50), Point(200,

100), Point

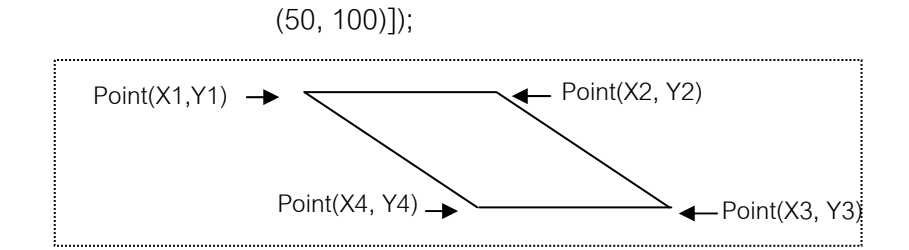

**Brush** สําหรับระบายสีรูปทรง

<u>รูปแบบ</u> Brush.Color := รหัสสี ;

*ตวอย ั ่าง* Brush.Color := clYellow;

์ ตัวอย่างสี

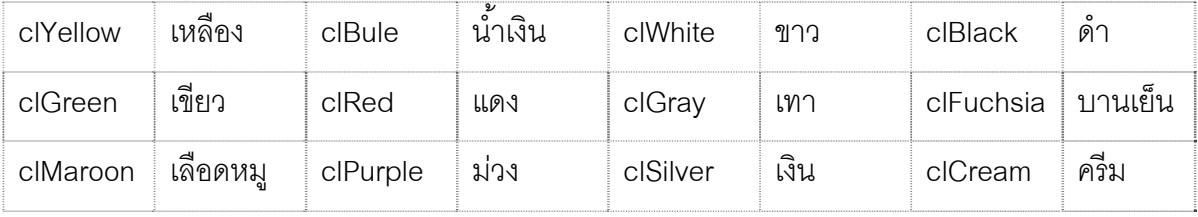

**ทดสอบ 4.8** จงสร้างโปรแกรมโดยกําหนดพืนท้ ี่แสดงรูปวาดขนาดความสูง

260 และความกว้าง 400 Point โดยเตรียมข้อความและป่มุ

ดำเนินการ 5 ปุ่ม ดังรูปที่ 4 เพื่อกำหนดเหตุการณ์ดังนี้

- หากคลกปิ ่มทุ ี่ 1 ให้ปรากฏเส้นตรงใน PaintBox
- หากคลกปิ ่มทุ ี่ 2 ให้ปรากฏสี่เหลี่ยมใน PaintBox
- หากคลกปิ ่มทุ ี่ 3 ให้ปรากฏวงกลมใน PaintBox
- หากคลิกปุ่มที่ 4 ให้ปรากฏข้อความใน PaintBox
- หากคลิกปุ่มที่ 5 ให้ลบรูปวาดทั้งหมดใน PaintBox

 **รูปที่ 4** ตัวอย่างการวาดรูป

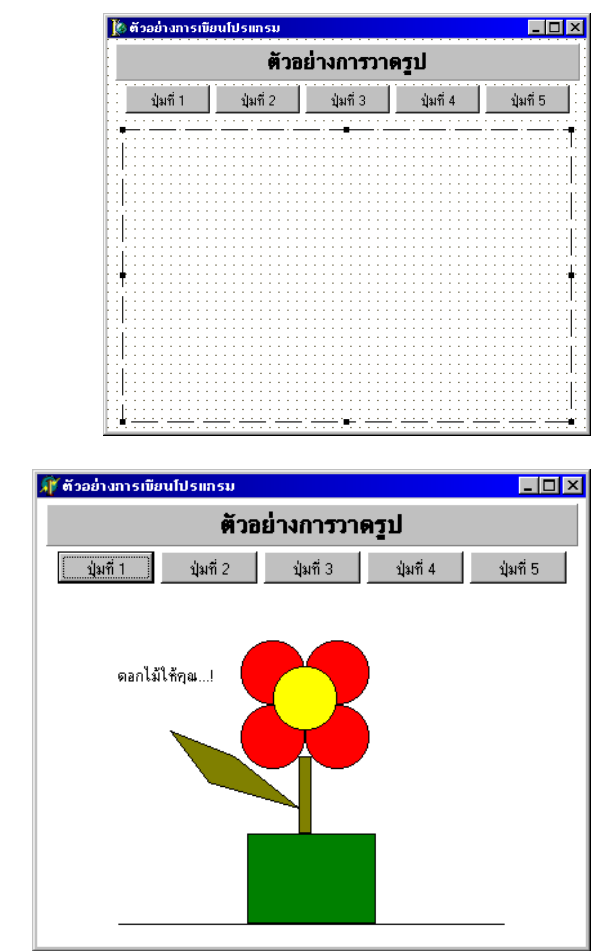

 $\frac{1}{3}$ ปที่ 5 ตัวอย่างผลลัพธ์ของการวาดรูป

## **ตวอย ั ่างคาสํ ่ัง**

**procedure TForm1.BitBtn1Click(Sender: TObject);**  *สร้างเหตุการณ์เมื่อคลิกปุ่ม 1* 

begin

PaintBox1.Canvas.MoveTo(50,250);

PaintBox1.Canvas.LineTo(350,250);

end;

**procedure TForm1.BitBtn2Click(Sender: TObject);**  *สร้างเหตุการณ์เมื่อคลิกปุ่ม 2* 

begin

PaintBox1.Canvas.Brush.Color := clgreen;

PaintBox1.Canvas.Rectangle(150,180,250,250);

end;

**procedure TForm1.BitBtn3Click(Sender: TObject);**  *สร้างเหตุการณ์เมื่อคลิกปุ่ม 3*  begin

PaintBox1.Canvas.Brush.Color := clRed;

PaintBox1.Canvas.Ellipse(145,30,195,80);

PaintBox1.Canvas.Ellipse(195,30,245,80);

PaintBox1.Canvas.Ellipse(145,80,195,130);

PaintBox1.Canvas.Ellipse(195,80,245,130);

PaintBox1.Canvas.Brush.Color := clYellow;

PaintBox1.Canvas.Ellipse(170,50,220,100);

end;

### **procedure TForm1.BitBtn4Click(Sender: TObject);**  *สร้างเหตุการณ์เมื่อคลิกปุ่ม 4*

begin

PaintBox1.Canvas.Brush.Color := clOlive;

PaintBox1.Canvas.Rectangle(190,120,200,180);

PaintBox1.Canvas.Polygon([Point(90,100),Point(140,120),Point(190,160),

Point(120,140)]);

PaintBox1.Canvas.Brush.Color := clWhite;

PaintBox1.Canvas.TextOut(50,50,'ดอกไม้ให้คณุ ...!');

end;

**procedure TForm1.BitBtn5Click(Sender: TObject);**  *สร้างเหตุการณ์เมื่อคลิกปุ่ม 5* 

begin

PaintBox1.Repaint;

end;

# **แบบฝึ กหดทั ่ี4**

- 1. จงออกแบบและเขียนโปรแกรมชื่อ EX2\_1 เพื่อนําเสนอข้อมูลประวัติของตนเอง โดยต้อง ประกอบด้วยข้อมูลดังต่อไปนี้อย่างละเอียด
	- รหัสนักศึกษา
	- ชื่อนักศึกษา
	- สกุลนักศึกษา
	- เพศ
	- วันเดือนปีเกิด
	- ี สี่คเล่น
	- ที่อยู่ที่ติดต่อได้

- เบอร์โทรศพทั ์

- คติ้ง โระจำใจ
- เป้าหมายในชีวิต
- สงทิ่ ี่บกพร่องของตนเอง
- ชื่อเพื่อนสนิท
- สาเหตุของการเข้าเรียนสาขาวิชา วิศวกรรมซอฟต์แวร์ (Memo)
- Gosslip เพื่อน ๆในห้อง (Memo)
- รูปบิตแม๊บ (รูปเดี่ยว)
- 2. จงเขียนโปรแกรมชื่อ EX2\_2 โดยใช้แบบฟอร์มจากแบบทดสอบ 4.2 โดยออกแบบการ ประมวลผลของงานตามความต้องการดงนั ี้
	- ต้องการให้เก็บข้อมูลที่ได้จากการสำรวจทุกรายการที่ปรากฏบนฟอร์มใน Text File ชื่อ ITFair.txt
	- ต้องการให้มีปุ่ม 'แสดงผล' และเมื่อคลิกปุ่มดังกล่าวให้ปรากฏพื้นที่ใหม่สำหรับแสดง รายการผู้รับการสำรวจทางจอภาพทั้งหมดใน ITFair.txt ในรูปแบบตาราง
	- ต้องการให้มีปุ่ม 'ผลสำรวจ' และเมื่อคลิกปุ่มดังกล่าวให้ปรากฏพื้นที่ใหม่สำหรับแสดงผล การสํารวจโดยประมวลผลจาก ITFair.txt ประกอบด้วยจํานวนผ้รูับการสํารวจ ระดบั คะแนนเฉลี่ย คาเบ่ ี่ยงเบนมาตรฐาน รายการที่ได้คะแนนมากสดุ และรายการที่ได้คะแนน น้อยสดุ ทางจอภาพ
- 3. จงเขียนโปรแกรมชื่อ EX2\_3 เพื่อแสดงการวาดรูปที่กําหนดด้วยค่าคงที่ โดยมีรายละเอียด กำหนดดังนี้
	- ต้องการให้มีฟอร์มหลักสำหรับแสดงการวาดรูปด้วยคอมโพเนนท์เมนูบาร์และเมนูทูลบาร์ และคอมโพเนนท์ StatusBar StatusBar บอกสถานะของทุกฟอร์ม พร้อมทั้งข้อมูล ผู้จัดทำโปรแกรมนี้
	- เมนูบาร์/ทูลบาร์ กำหนดคลิกเพื่อแสดงข้อมูลแต่ละฟอร์มเพื่อให้สามารถวาดรูปได้ดังนี้
		- 1) รูปคน
		- 2) รูปสตวั ์
		- 3) รูปวิว